# **:::PRO**

# Installationshandbuch

Netzwerk-Diskrekorder Modell-Nr. WJ-NX300K WJ-NX300K/G

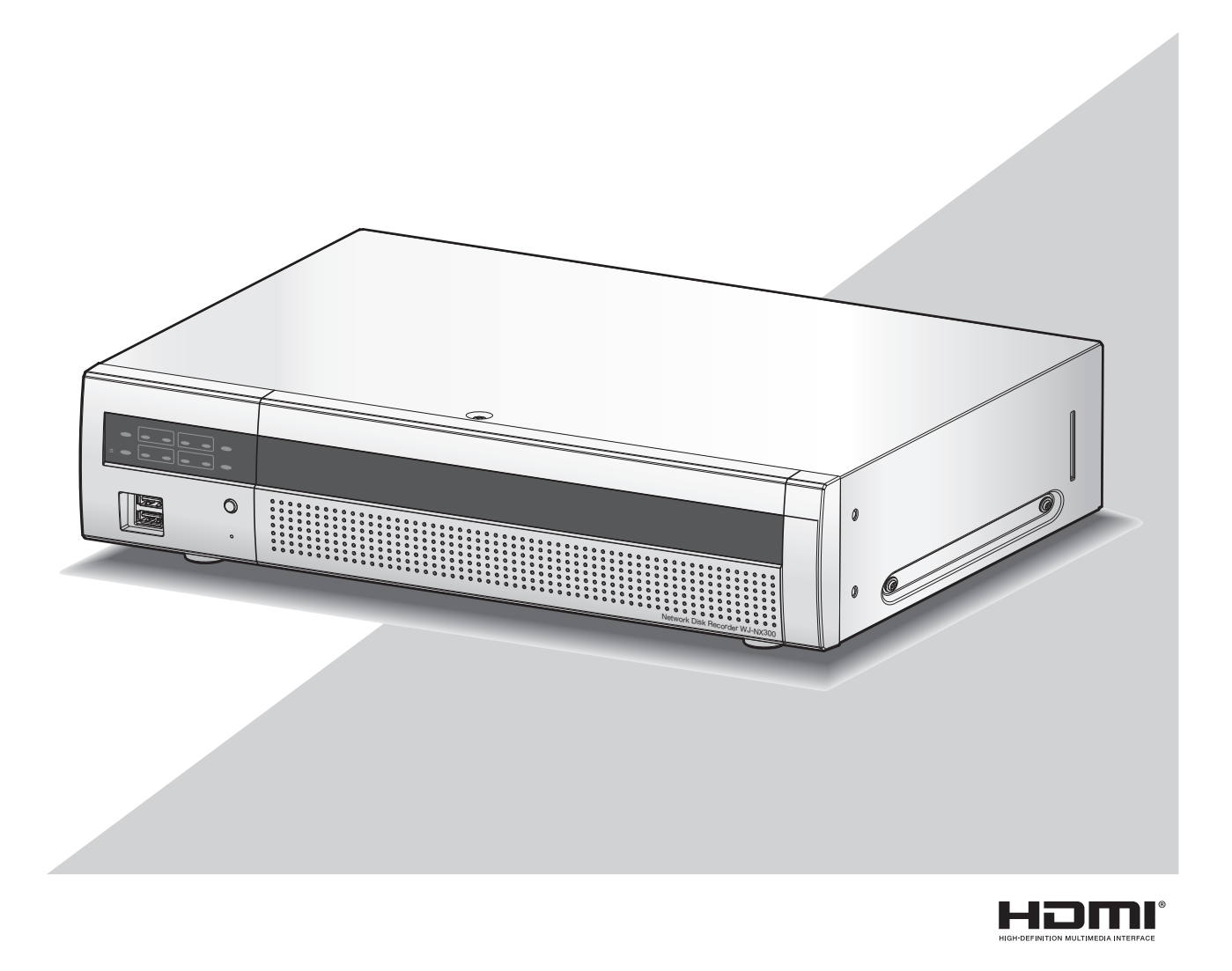

Die Bedienungsanleitung (PDF) befindet sich auf unserer Support-Website (https://i-pro.com/global/en/surveillance/documentation\_database).

Bitte lesen Sie diese Bedienungsanleitung vor dem Anschließen und der Inbetriebnahme dieses Produkts aufmerksam durch und halten Sie sie jederzeit griffbereit.

Die Modellnummer erscheint in diesem Handbuch teilweise in abgekürzter Form.

# **Inhalt**

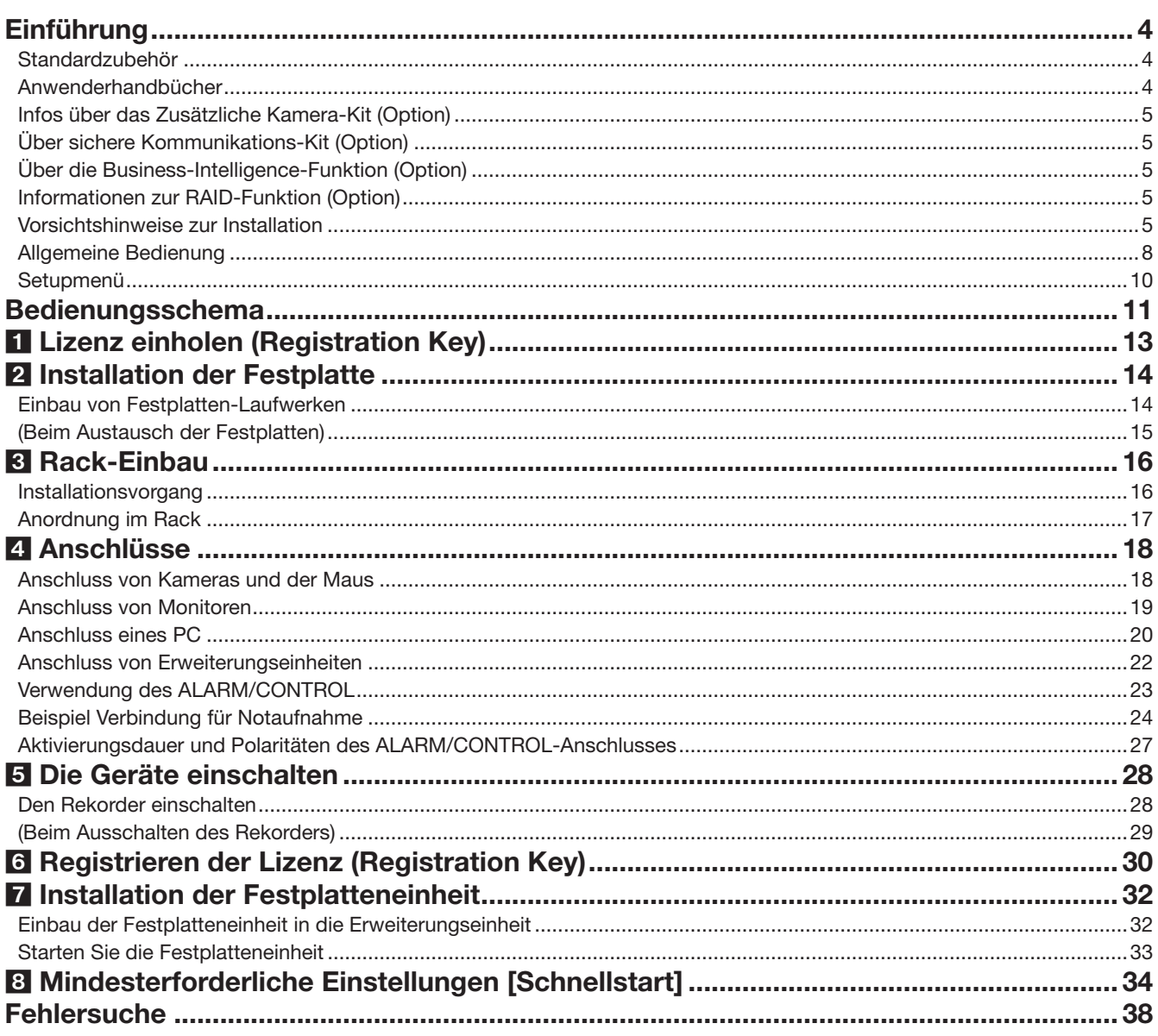

## Wichtige Informationen

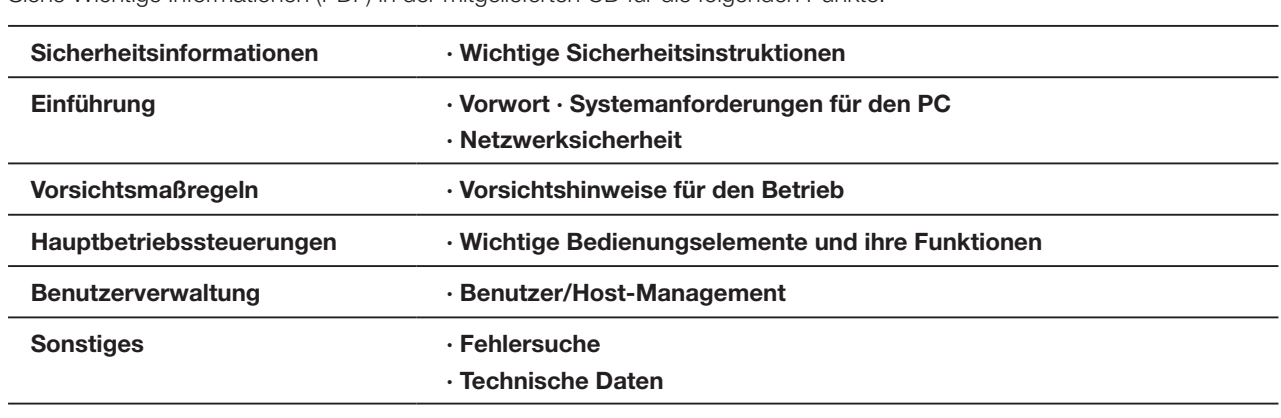

 $\mathcal{L}_{\mathcal{A}}$ 

 $\overline{\phantom{0}}$ 

Siehe Wichtige Informationen (PDF) in der mitgelieferten CD für die folgenden Punkte.

# Bedienungsanleitung

Siehe die Bedienungsanleitung (PDF) auf unserer Support-Webseite für die folgenden Punkte.

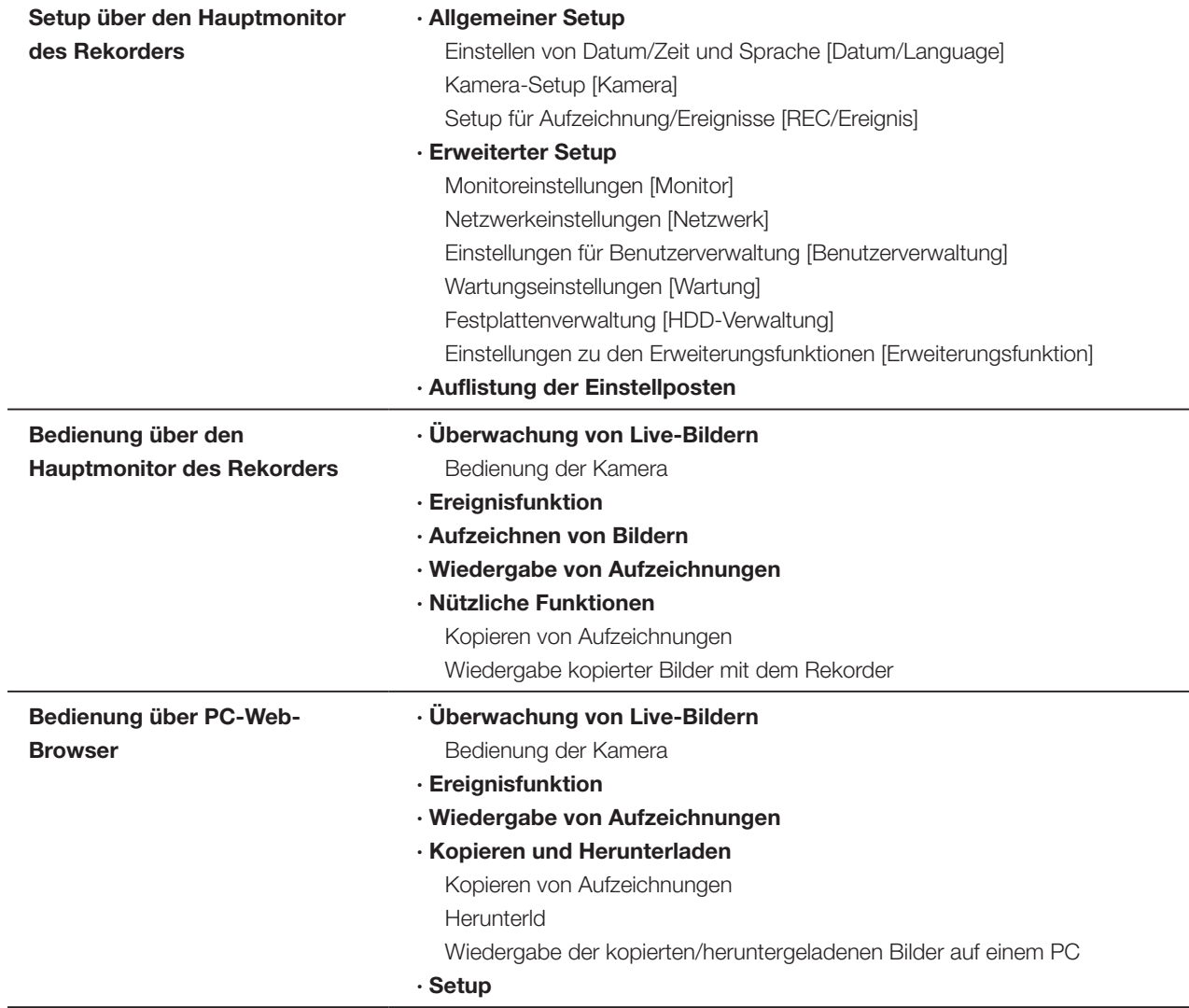

# <span id="page-3-0"></span>**Einführung**

# Standardzubehör

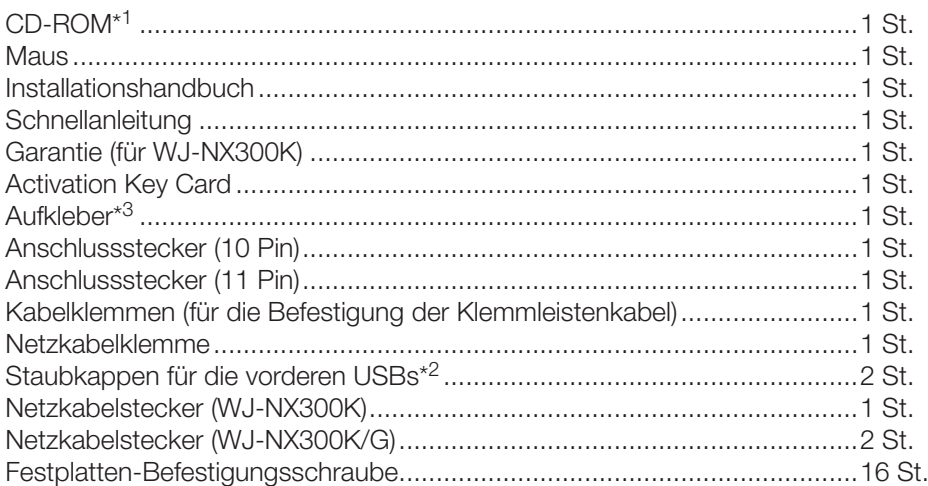

\*1 Die CD-ROM enthält die Bedienungsanleitung (PDF-Dateien). Lesen Sie sie, wenn Sie den Rekorder montieren oder einstellen. \*2 Stecken Sie die Staubkappen für die vorderen USBs auf den vorderen COPY-Port und Mausanschluss, um zu verhindern,

dass Staub von Ventilatoren eintritt, wenn Sie keine Maus und kein externes Speichermedium verwenden.

\*3 Derselbe Aufkleber wie auf der Oberseite des Produkts vorhanden. Er sollte nach dem Einbau ins Rack sichtbar sein.

# Anwenderhandbücher

Der WJ-NX300K, WJ-NX300K/G wird mit den folgenden 4 Handbüchern geliefert:

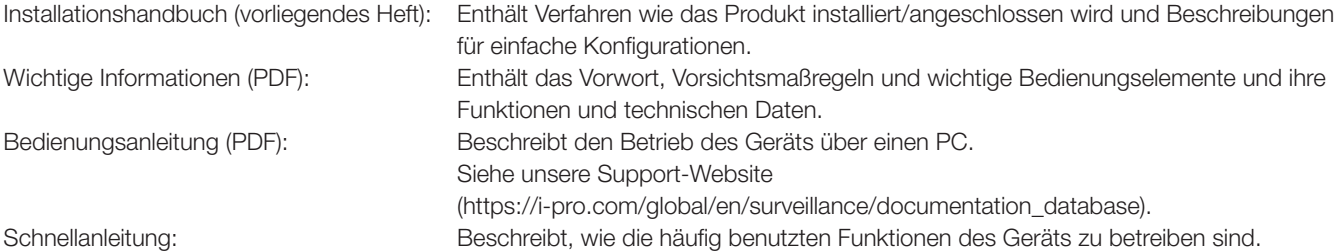

Zum Lesen der PDF-Dateien auf der mitgelieferten CD-ROM benötigen Sie den Adobe® Reader®. Falls Adobe® Reader® nicht im PC installiert ist, die neueste Version von Adobe® Reader® von der Adobe Webseite herunterladen und installieren.

Die in den Abbildungen dieser Bedienungsanleitung gezeigten Modellbezeichnungen NX300 beziehen sich auf den WJ-NX300K, WJ-NX300K/G. Siehe die Datei "readme.txt" auf der mitgelieferten CD-ROM zu Einzelheiten über dedizierte Software (Option) zum Empfangen und Anzeigen von Alarm- und Fehlerinformationen, kompatible Netzwerkkameras (im Folgenden Kameras) und deren Version.

Die neuesten Informationen über geeignete Kameras sowie über Funktionen, die durch eine Firmware-Aktualisierung hinzugefügt bzw. geändert werden, finden Sie auf unserer Support-Website (https://i-pro.com/global/en/surveillance/training\_support/ support/technical\_information).

Das Aussehen im Dokument kann vom tatsächlichen enthaltenen Produkt im Betrieb aufgrund von Verbesserungen des Produktes abweichen.

# <span id="page-4-0"></span>Infos über das Zusätzliche Kamera-Kit (Option)

Die Anzahl der an das System anschließbaren Kameras (16 Kameras im Fall des Basissystems) kann mithilfe des käuflich erhältlichen Zusätzlichen Kamera-Kit (WJ-NXE30, WJ-NXE30W: Option) auf 24, 32 (Maximum) erhöht werden. Bezüglich Kameranummern siehe die folgende Tabelle.

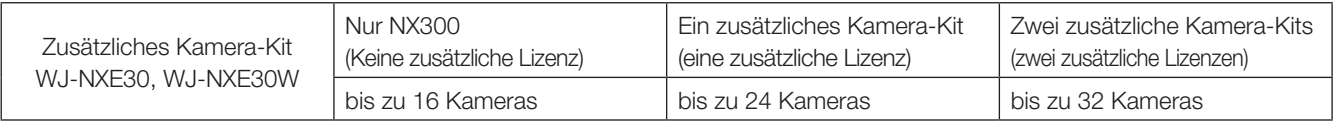

# Über sichere Kommunikations-Kit (Option)

Registrierung einer Lizenz eines sichere Kommunikations-Kits (Option) zum Rekorder, ermöglicht eine sichere Kommunikation\* mit Kameras. Jedes sichere Kommunikations-Kit unterscheidet sich in der Anzahl der Kameras, die registriert werden können, wie in der Tabelle unten gezeigt. Verwenden Sie nach Bedarf zusätzliche Lizenzen. \* Verschlüsselte Kommunikation unter Verwendung eines elektronischen Zertifikats

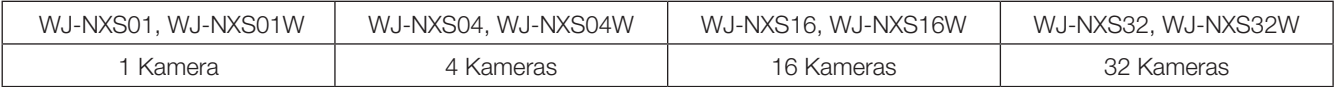

# Über die Business-Intelligence-Funktion (Option)

Die Registrierung der Lizenz des Zusätzlichen Business Intelligence Kit WJ-NXF02, WJ-NXF02W (Option) ermöglicht dem Rekorder die Erkennung von Gesichtern, deren Züge denen registrierter Gesichter ähneln, indem sie Gesichter in Live-Bildern mit registrierten Gesichtsbildern vergleicht (Gesichtserkennungsfunktion). Die statistische Verarbeitung der Ergebnisse der Gesichtserkennung werden ebenfalls verfügbar, und es zeigt das Ergebnis auf dem an den Rekorder angeschlossenen Hauptmonitor an.

# Informationen zur RAID-Funktion (Option)

Die Registrierung der Lizenz für ein zusätzliches RAID-Kit WJ-NXR30, WJ-NXR30W (Option) im Rekorder, ermöglicht den Betrieb des RAID 1- (Spiegelung)/RAID 5-/RAID 6-Modus.

# Vorsichtshinweise zur Installation

Das Produkt ist für den Einsatz in Innenräumen bestimmt.

i-PRO Co., Ltd. übernimmt keine Verantwortung für Verletzungen oder Sachschäden, die aus der Installation oder Bedienung resultieren, die nicht wie in dieser Dokumentation beschrieben ausgeführt werden.

#### Folgende Standorte sind zu vermeiden:

- Orte mit starker Sonneneinstrahlung
- Orte, die starken Vibrationen und Erschütterungen ausgesetzt sind
- Orte im Bereich elektromagnetischer Felder wie z.B. in der Nähe von Fernsehgeräten oder Lautsprechern

# Einführung (Fortsetzung)

- Orte in der Nähe der Geräte, die laute Geräusche und Vibrationen durch Schalldruck erzeugen
- Orte, die zur Kondensatbildung neigen oder extremem Temperaturwechsel oder hoher Feuchtigkeit ausgesetzt sind
- Orte, wo Dampf und ölige Dünste erzeugt werden, z.B. eine Küche
- Unebene Orte
- Staubige Orte
- Orte, die Regen oder Sprühwasser ausgesetzt sind

#### Das Produkt nicht an Orten installieren, wo es und die dazugehörigen Kabel durch Personen mit böswilligen Absichten zerstört oder beschädigt werden könnten.

#### Das Produkt horizontal auf einer ebenen Fläche aufstellen.

Das Produkt nicht in aufrechter Lage aufstellen. Beim Stapeln mehrerer Rekorder seitlich, oberhalb, unterhalb und an der Rückwand des Rekorders einen Abstand von mindestens 5 cm zum nächsten Rekorder einhalten.

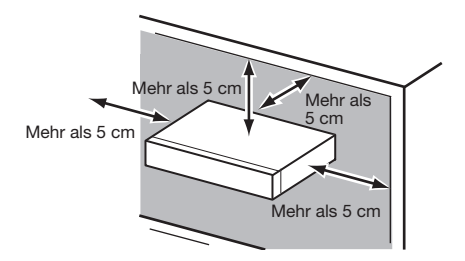

#### <span id="page-5-0"></span>Wärmeabgabe

Folgendes beachten, um ein Überhitzen des Produkts zu vermeiden. Andernfalls besteht die Gefahr von Brand oder Betriebsstörungen.

- Blockieren Sie nicht die Ventilatoröffnung oder die Belüftungsöffnungen mit einer Wand, Rack, Kleidung usw. Warten Sie das Produkt regelmäßig, um zu verhindern, dass Staub in die Belüftungsöffnungen gelangt.
- Die Standzeit des Kühllüfters ist abhängig von den Einsatzbedingungen unterschiedlich. Es empfiehlt sich, Kühllüfter nach etwa 30000 Betriebsstunden zu ersetzen. Zum Austausch von Kühllüftern wenden Sie sich bitte an Ihren Fachhändler.
- Einen Freiraum von mindestens 5 cm an beiden Seiten sowie oberhalb, unterhalb und an der Rückwand des Geräts vorsehen. Blockieren Sie nicht die Belüftungsöffnungen auf der Vorderseite, da dieses Produkt entworfen wurde, um die Festplatten durch den Einzug von Luft durch die Vorderseite zu kühlen.

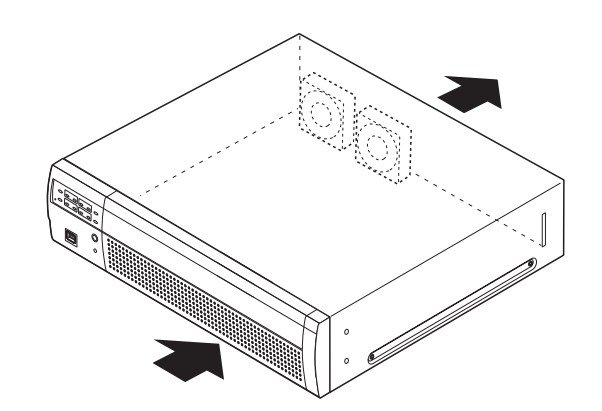

#### Das Produkt nicht der Nähe von Störquellen aufstellen

Verlegen der Kabel in der Nähe von Störquellen wie Leuchtstofflampen kann Störungen verursachen. In einem solchen Fall die Verkabelung unter Ausschluss der Störquellen ändern oder das Produkt an einen von der Störquelle weiter entfernten Ort versetzen.

#### Erdung

Sicherstellen, das der Erdungsdraht zwischen der Klemme SIGNAL GND und Erde angeschlossen ist. Das Produkt muss geerdet werden, bevor das Netzkabel oder das Produkt selbst ans Netz angeschlossen wird. Vor

einer Unterbrechung des Massedrahts sicherstellen, dass das Netzkabel des Produkts vom Netz getrennt ist.

#### BNC-Kabelanschluss

Für den Anschluss an die Steckverbinder auf der Rückseite des Produkts ausschließlich den unten empfohlenen BNC-Stecker verwenden.

Passender Stecker: MIL-C39012C, MIL-C39012/16F oder BS CECC2212: 1981

\* Die den Standards angefügten Suffixe können aktualisiert werden.

BNC-Kabel (vor Ort zu beschaffen)

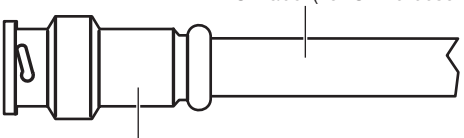

Stecker (vor Ort zu beschaffen)

Abmessungen des Kabelendes im Inneren des BNC-**Steckers** 

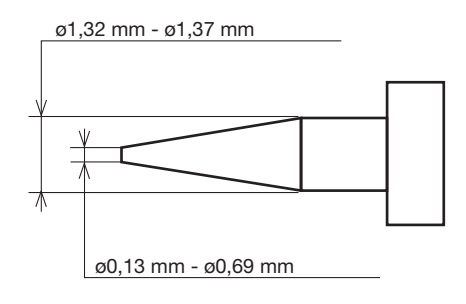

#### Wichtig:

• Einen geeigneten Stecker verwenden. Andernfalls können Störungen wie schlechter Kontakt auftreten. Im schlimmsten Fall kann der Steckverbinder des Produkts beschädigt werden.

#### Keine Flüssigkeiten wie Wasser enthaltende Behälter in der Nähe des Produkts aufstellen.

Falls Flüssigkeit auf dem Produkt verschüttet wird, kann dies zu einem Brand oder elektrischen Schlag führen.

#### Zur Einhaltung der EMC-Vorschriften müssen zur Verkabelung des Geräts abgeschirmte (STP) LAN-Kabel verwendet werden.

#### Zur Schwefelung von Gummiprodukten

Lassen Sie keine Gummiprodukte mit Schwefel (Verpackungen mit Gummifuss) in der Nähe des Rekorders oder der gleichen Lagerkiste liegen. Schwefelbestandteile der Gummiprodukte können Schwefelkorrosion der elektrischen Teile oder Anschlüsse verursachen und den Rekorder schädigen.

# <span id="page-7-3"></span><span id="page-7-0"></span>Allgemeine Bedienung

Dieser Abschnitt erläutert nur den Betrieb einer Maus und der Soft-Tastatur sowie den Bildschirm Einstellungen. Die Bedienung des Rekorders kann über die an den Mausanschluss entweder auf der Rückseite oder auf der Vorderseite angeschlossene Maus (Zubehör) erfolgen.

Der Rekorder kann auch über den Web-Browser eingestellt und teilweise bedient werden. Beschreibungen zur Bedienung über einen Web-Browser und die Einstellungen, die über den Browser möglich sind, finden Sie in der Bedienungsanleitung (PDF).

## Anschluss eines Maus

Die mitgelieferte Maus an den Mausanschluss auf der Rückseite des Rekorders anschließen.

→ Der Mauscursor erscheint auf dem Hauptmonitor.

## Mausbedienung

Die gewünschten Bildschirmtasten durch Linksklick aktivieren. (Nachfolgend wird "Linksklick..." in diesem Dokument einfach mit "Klick..." bezeichnet.)

Bei Eingabefeldern, denen die Taste [▲] und [▼] oder [▼] zugeordnet sind, kann der Einstellwert verändert werden. Der Mauscursor verschwindet, wenn mindestens 10 Sekunden lang keine Bedienung erfolgt. Sobald die Maus bewegt wird, erscheint der Cursor wieder.

<span id="page-7-1"></span>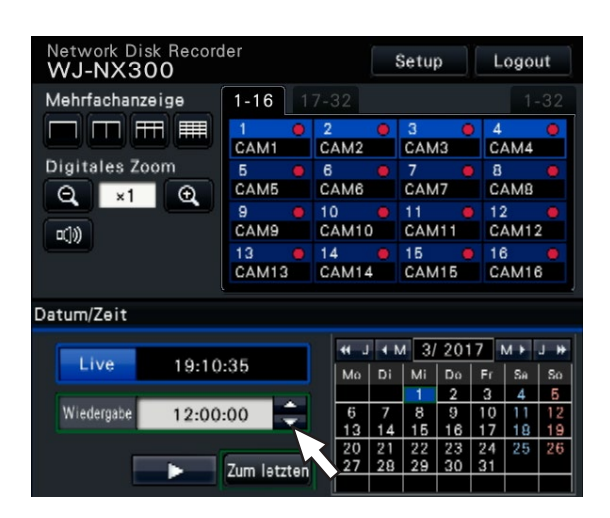

## Anzeigeart des Bildschirms Einstellungen

- Die [Setup]-Taste anklicken.
- <span id="page-7-2"></span>→ Die Hauptseite des Setupmenüs erscheint.

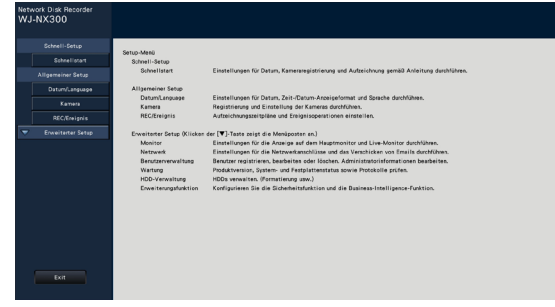

## Gebrauch der Onscreen-Tastatur

Zeichen für die Einstellungen über die Onscreen-Tastatur eingeben. Anklicken des Symbols [ ] neben dem Eingabefeld ruft die Onscreen-Tastatur auf; zur Zeicheneingabe die entsprechenden Tasten auf der Tastatur anklicken.

### Anzeige der Onscreen-Tastatur

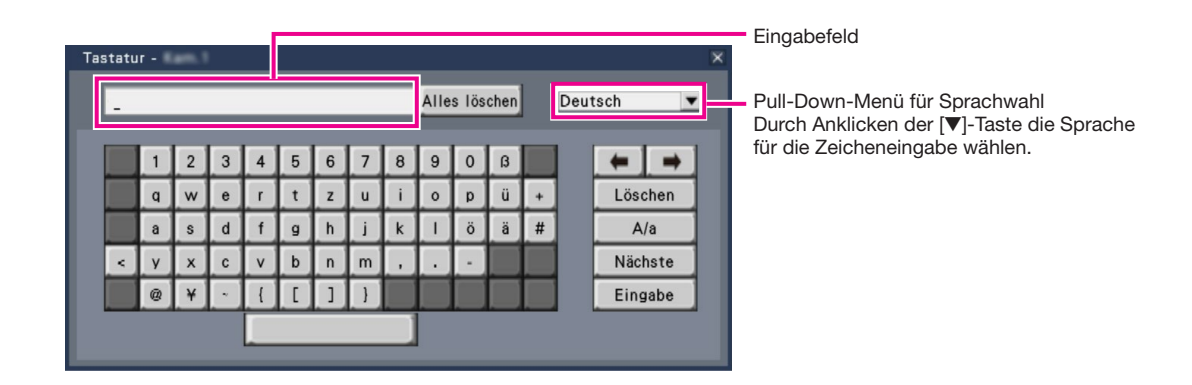

### [Alles löschen]-Taste

Löscht sämtliche Zeichen im Eingabefeld.

## [←]/[→]-Taste

Diese Tasten bewegen den Cursor im Eingabefeld in beide Richtungen.

#### [Löschen]-Taste

Löscht das Zeichen im Eingabefeld, auf das der Cursor zeigt.

## [A/a]-Taste

Schaltet eingegebene Zeichen zwischen Klein- und Großbuchstaben um.

## [Nächste]-Taste

Schaltet die Tastatur auf den nächsten Zeichensatz um. Der Zeichensatz wechselt wie folgt:

Tasten für die im Pull-Down-Menü gewählte Sprache → Zeichenkombinationen → Sonderzeichen

## [Eingabe]-Taste

Legt die Eingabe fest und schließt die Onscreen-Tastatur.

#### Anmerkung:

- Zur Allgemeinen Bedienung gehört auch das "Anmelden"-Fenster und das Lizenz-Registrierfenster.
- Soll die Eingabe nicht festgelegt werden, das Fenster durch Anklicken der [×]-Taste schließen.

# <span id="page-9-0"></span>Setupmenü

Die Konfigurierung des Setupmenüs muss vor der Inbetriebnahme des Rekorders vorgenommen werden.

Das Setupmenü ist in drei Niveaus unterteilt. Auf der "Schnellstart"-Seite können die für den Betrieb des Rekorders unbedingt erforderlichen Einstellungen durchgeführt werden, während für andere Einstellungen die werkseitigen Vorgaben beibehalten werden. Auf den Seiten [Allgemeiner Setup] und [Erweiterter Setup] können anwenderspezifische Einstellungen für verschiedene Betriebsweisen vorgenommen werden.

Die Abbildung unten zeigt ein Beispiel eines Setupmenüs, in dem Betriebsweisen und Operationen festgelegt werden können. Zum Aufrufen des Setupmenüs die [Setup]-Taste (☞ Seite [8\)](#page-7-1) rechts oben auf dem Bedienungsbildschirm des Hauptmonitors anklicken.

Tasten zum Aufrufen der einzelnen Setupseiten befinden in der linken Spalte des Setupmenüs.

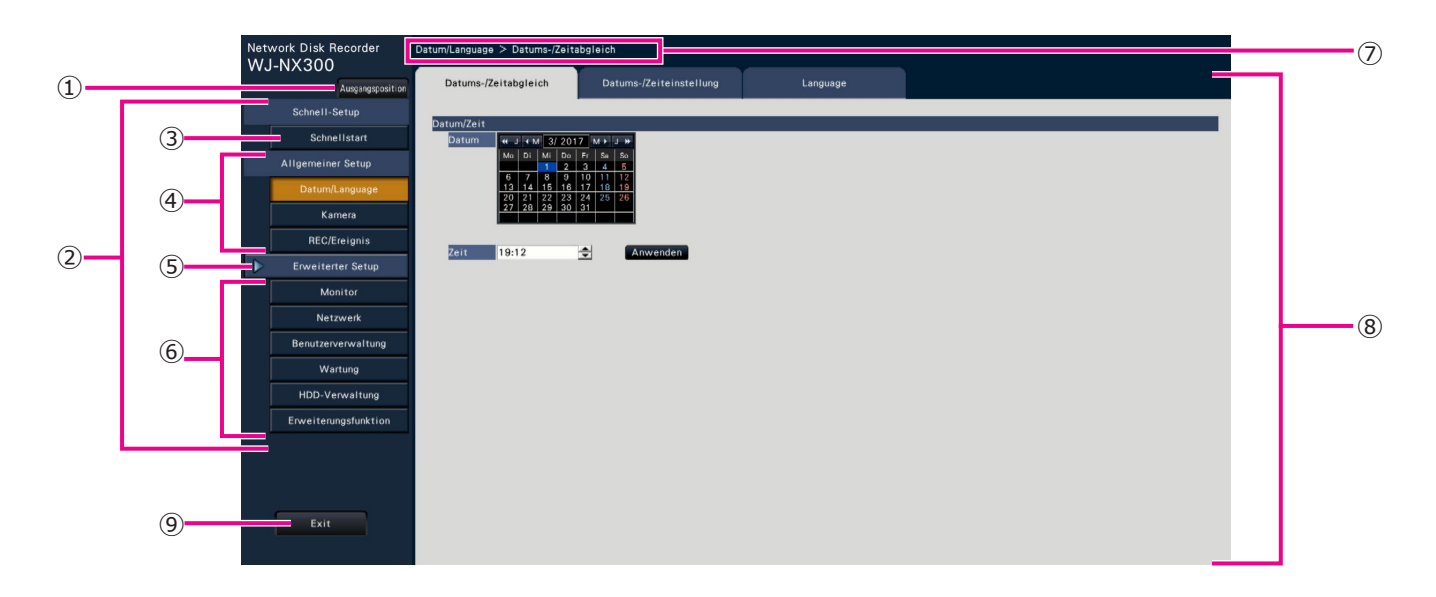

#### **➀**  [Ausgangsposition]-Taste

Führt von den einzelnen Setupseiten zurück zur Hauptseite (☞ Seite [8\)](#page-7-2) des Setupmenüs.

#### **➁**  Setupmenü-Leiste

Enthält die Tasten für den Zugang zu den Setupseiten.

#### **➂**  [Schnellstart]-Taste

Ermöglicht die zum Betrieb des Rekorders unbedingt erforderlichen Einstellungen, wie z.B. Datum/Zeit und Kamera-Registrierung.

#### **➃**  [Allgemeiner Setup] – Setupseiten-Tasten Zum Aufrufen der einzelnen "Allgemeiner Setup"-Seiten.

#### **➄**  [Erweiterter Setup]-Taste

Bietet Zugang zu den Tasten zum Aufrufen der entsprechenden Seiten des "Erweiterter Setup"-Menüs. Bei erneutem Anklicken verschwinden die Tasten.

#### **➅**  [Erweiterter Setup] – Setupseiten-Tasten

Zum Aufrufen der einzelnen "Ereiterter Setup"-Seiten.

#### **➆**  Hierarchische Anzeigestruktur

Zeigt die aktuelle Menüseite innerhalb der Menü-Hierarchie an. Der Name des Registers wird ebenfalls angezeigt.

#### **➇**  Setupseite

Gewährt Zugang zu den einzelnen Setupseiten. Bei Seiten, die mehrere Register enthalten, kann die Seite durch Anklicken des Registers gewechselt werden.

#### **➈**  [Exit]-Taste

Bringt die Einstellungen zur Anwendung, schließt das Setupmenü und schaltet zum Bedienungsbildschirm zurück (☞ Seite [12\)](#page-11-0).

Mit wenigen Ausnahmen folgen die Beschreibungen in diesem Dokument der hierarchischen Struktur und dem Inhalt der Setupseiten.

#### Wichtig:

• Mit dem Gültigwerden der Einstellungen werden alle eingeloggten Benutzer zwangsweise ausgeloggt.

# <span id="page-10-0"></span>Bedienungsschema

- Professionell Kenntnisse über und Erfahrung mit Netzwerken und Festplatteneinheiten sind für die Einstellungen und Veränderungen der Bedienung erforderlich.
- Der Hauptmonitor wird für die Einstellungen benötigt.
	- \* Die Einstellungen können über einen Web-Browser auf dem PC (Siehe Bedienungsanleitung (PDF)) durchgeführt werden.
- Der PC wird benötigt, um die Wichtigen Informationen, die Bedienungsanleitung (PDF) und Kameraeinstellungen zu lesen.
- Das Bedienungsschema wird unter Verwendung des Einzelmodus-Betriebs der HDD erläutert.

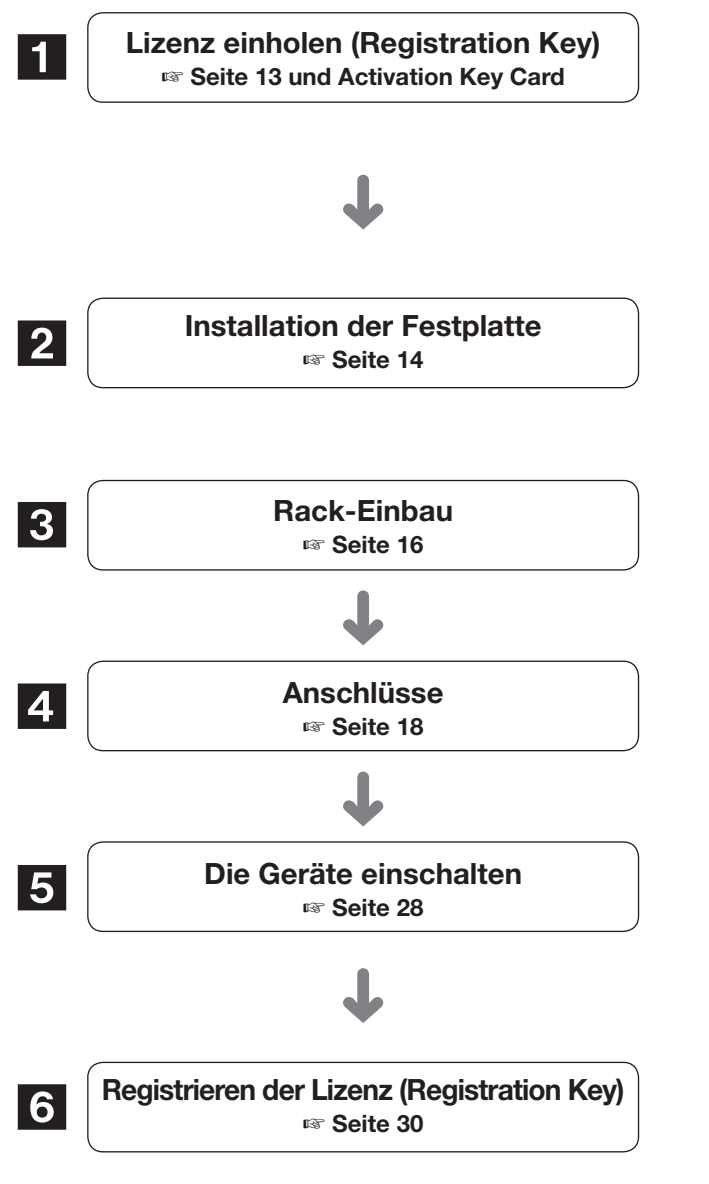

Zum Einholen des "Registration Key" des Rekorders den Anweisungen auf der beiliegenden Activation Key Card folgen. Wenn mehr Kameras angeschlossen oder die Sicherheitsfunktion oder die Business Intelligence-Funktion oder RAID-Erweiterungsfunktion verwendet werden sollen, fordern Sie den Registration-Key für eine zusätzliche Lizenz gemäß des geeigneten zusätzlichen Kits an (Option). Der erhaltene "Registration Key" wird in Schritt 6 verwendet.

Installieren Sie die Festplatten im Rekorder.

Den Rekorder und die Erweiterungseinheit im Rack befestigen. (☞ Seite [16](#page-15-1)) Wird der Rekorder nicht in ein Rack eingebaut, zu Schritt 4 weitergehen.

Den Rekorder an die einzelnen Geräte anschließen.

Schalten Sie den Strom in der folgenden Reihenfolge ein. Die Kamera und den Monitor einschalten. Die Erweiterungseinheit einschalten. Den Rekorder einschalten.

Den Registration Key des Rekorders registrieren. Wenn nötig, melden Sie den "Registration Key" für jedes Zusätzliche Kit an.

#### Wichtig:

• Nicht vergessen, den "Registration Key" des Rekorders zu registrieren. Solange der "Registration Key" des Rekorders nicht registriert ist, kann das Zusätzliche Kit nicht registriert werden.

Klicken Sie nach der Registrierung die Taste [Neustart] auf dem Bildschirm der Lizenzanmeldung, um den Rekorder neuzustarten und die Lizenz zu aktivieren.

# Bedienungsschema (Fortsetzung)

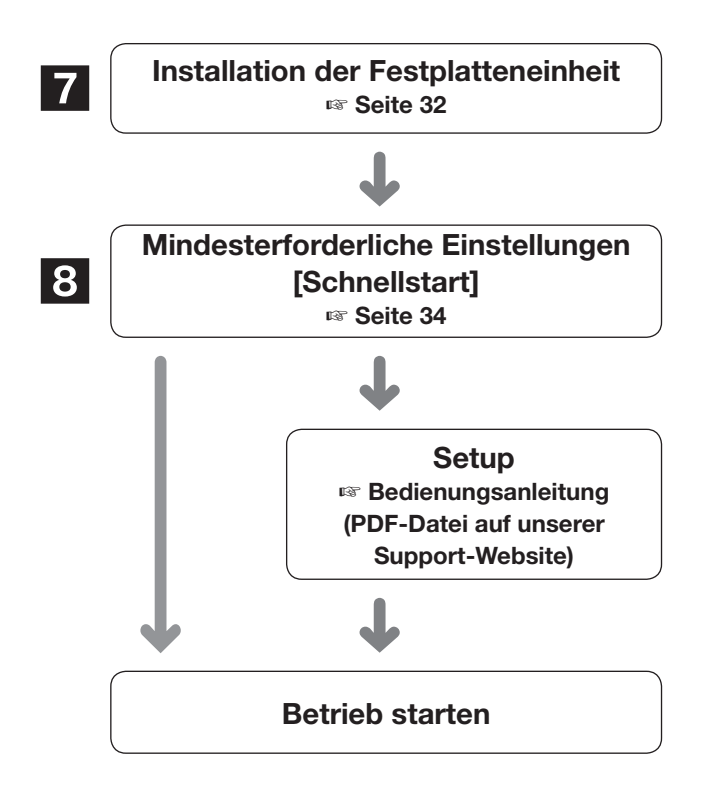

Einbau der Festplatteneinheit in die Erweiterungseinheit.

Unter "Schnellstart" Datum/Zeit einstellen und Kameras registrieren. Wenn keine anderen werksseitigen Einstellungen geändert werden müssen, kann der Betrieb beginnen.

Falls erforderlich, detaillierte Einstellungen für jede Funktion durchführen.

Wenn das Kamerabild auf dem Hauptmonitor oder dem Web-Browser angezeigt wird und aufgezeichnet oder abgespielt werden kann, ist der Rekorder betriebsbereit.

<span id="page-11-0"></span>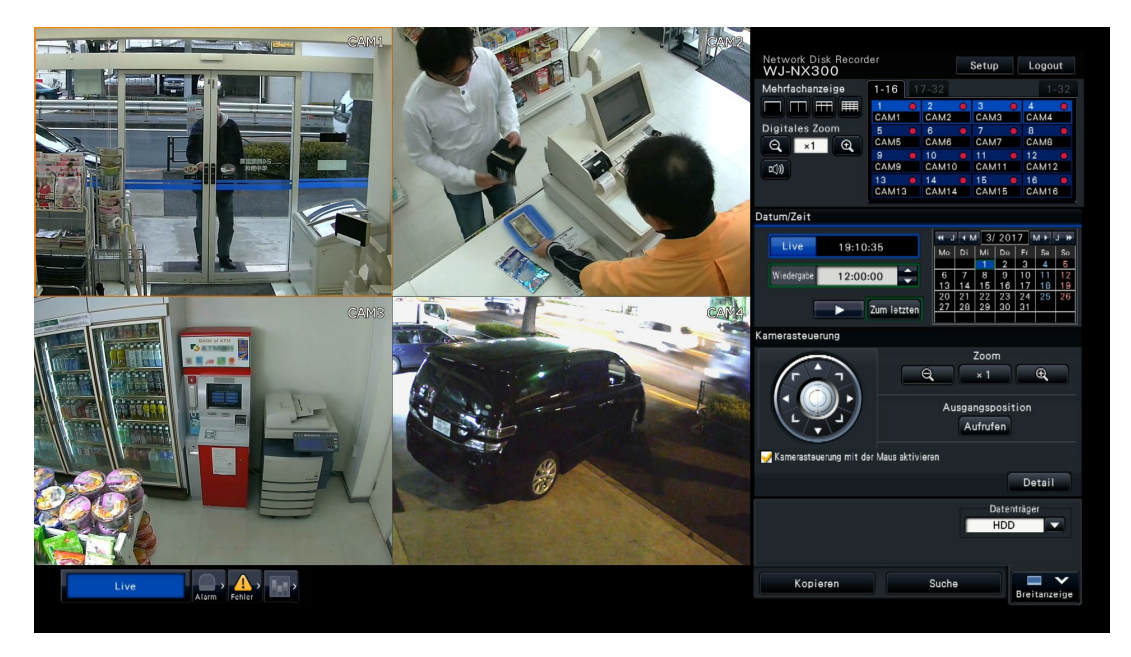

Beispiel eines betriebsbereiten Bildschirms

# <span id="page-12-1"></span><span id="page-12-0"></span>**1 Lizenz einholen (Registration Key)**

Verwahren Sie die mit dem Rekorder bereitgestellt "Activation Key Card" in der Nähe.

Zum Einholen des "Registration Key" des Rekorders den Anweisungen auf der beiliegenden Activation Key Card folgen.

Wenn mehr Kameras angeschlossen werden sollen, fordern Sie die Nummer des Registration-Key der zusätzlichen Kameralizenz gemäß des Zusätzlichen Kamera-Kits (Option) an.

Um die Sicherheitsfunktion zu verwenden, fordern Sie die Nummer des Registration-Key der zusätzlichen Kameralizenz gemäß des sichere Kommunikations-Kits (Option) an.

Fordern Sie zur Verwendung der Business-Intelligence-Funktion den Registration-Key für eine zusätzliche Lizenz gemäß des Zusätzlichen Business Intelligence Kits (Option) an.

Wenn RAID konfiguriert werden soll, fordern Sie die Nummer des Registration-Key der zusätzlichen RAID-Lizenz gemäß des Zusätzlichen RAID-Kits (Option) an.

\* Jedes zusätzliche Kamera-Kit ist die "Activation Key Card" mit "der ID-Nummer des Rekorders, Aktivierungsidentifikationsnummer" für die jeweilige zusätzliche Lizenz darauf.

#### Anmerkung:

• Ein PC oder ein Mobiltelefon mit Internetzugang ist erforderlich, um die Registration Key-Nummer zu erlangen.

# <span id="page-13-1"></span><span id="page-13-0"></span>**2 Installation der Festplatte**

Vor dem Einbau von Festplatten-Laufwerken die Stromversorgung des Rekorders ausschalten. Die Vorgehensweise zum Austausch von Festplatten-Laufwerken ist dieselbe wie beim Einbau. Wenn ausschließlich für die Wiedergabe bestimmte Festplatten-Laufwerke eingebaut oder ausgetauscht werden (die vorher für die Aufzeichnung verwendet wurden), muss Verlinkung durchgeführt werden.

#### Wichtig:

- Beim Befestigen der Festplatten-Laufwerke in den Festplattenhalterungen darauf achten, dass sie nicht verkehrt herum eingesteckt werden. (Die Einbaurichtung der Festplatten-Laufwerke nicht verkehren.)
- Zum Anziehen von Schrauben auf ein vorgeschriebenes Anzugsmoment beim Einbau von Festplatten-Laufwerken einen drehmomentschwachen Elektroschrauber oder einen Drehmomentschrauber verwenden.
- Festplatten-Laufwerke sind Präzisionsgeräte. Vorsichtig behandeln und dabei Folgendes beachten:
	- Festplatten-Laufwerke vor Vibration und Erschütterungen schützen.
	- Vor dem Berühren des Festplatten-Laufwerks dieses durch Berühren eines metallischen Gegenstands, z.B. Spind, statisch entladen. Das Festplatten-Laufwerk immer beidseitig mit beiden Händen greifen.
	- Um Beschädigung des Festplatten-Laufwerks durch statische Aufladung zu vermeiden, die Leiterplatte und Steckverbinder nicht berühren.
- Zu Festplatten-Laufwerken, die für diesen Rekorder geeignet sind, wenden Sie sich bitte an Ihren Fachhändler. Bitte beachten, dass für den Einsatz von anderen als den vorgeschriebenen Festplatten-Laufwerken keinerlei Haftung übernommen wird.
- Bei Verwendung mehrerer Festplatten-Laufwerke nur Platten desselben Modells einsetzen.
- Werden unterschiedliche Modelle gleicher Kapazität zusammen eingesetzt, kann sich eine um mehrere Prozent niedrigere Gesamtkapazität ergeben.

#### Anmerkung:

• Festplatten-Laufwerke müssen selbst beschafft werden. Zum Erwerb, Einbau und Austausch von Festplatten-Laufwerken wenden Sie sich bitte an Ihren Fachhändler.

# Einbau von Festplatten-Laufwerken

Einbau und Austausch von Festplatten-Laufwerken

#### Schritt 1

#### Die vordere Abdeckung entfernen

①Die Abdeckblende hochklappen.

②Befestigungsschraube der vorderen Abdeckung lösen.

③Die rechte Seite der vorderen Abdeckung herausziehen und dann die vordere Abdeckung entfernen.

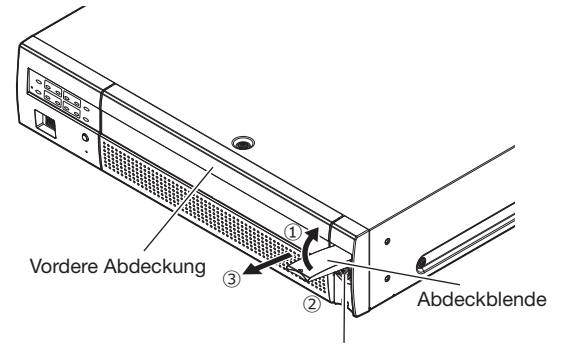

Befestigungsschraube der vorderen Abdeckung

#### Anmerkung:

• Achten Sie darauf, dass beim Lösen der Befestigungsschraube der vorderen Abdeckung die Abdeckung nicht fallen gelassen wird.

## <span id="page-13-2"></span>Schritt 2

#### Entfernen der Festplattenhalterung

Die Festplattenhalterungsschrauben (×2) lösen und die Festplattenhalterung herausziehen.

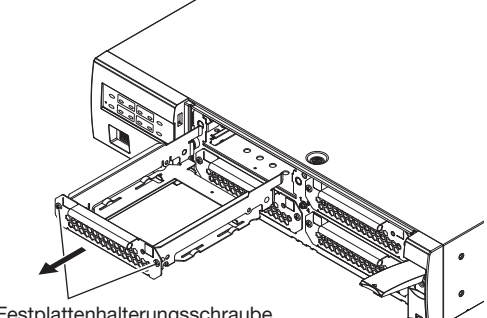

Festplattenhalterungsschraube

#### <span id="page-14-0"></span>Schritt 3

#### Einsetzen der Festplatte in die Halterung

Die Festplatte unter Verwendung von 4 Festplatten-Befestigungsschrauben (Zubehör) befestigen. Die Schrauben in der Reihenfolge ① bis ④ anziehen. (Anzugsmoment: 0,49 N·m)

Festplatten-Befestigungsschraube

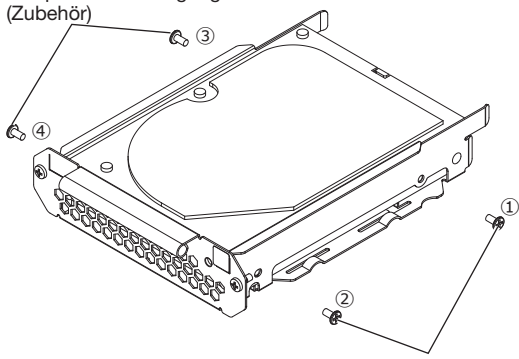

Festplatten-Befestigungsschraube (Zubehör)

#### Schritt 4

#### Einsetzen der Festplattenhalterung

Die Festplattenhalterung einsetzen und die zuvor in Schritt 2 entfernten Festplattenhalterungsschrauben (×2) zur Sicherung anziehen. (Anzugsmoment: 0,59 N·m)

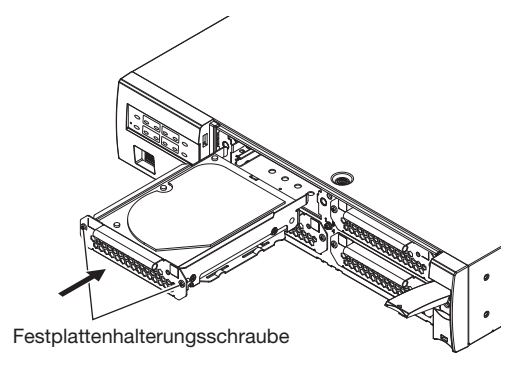

#### Schritt 5

#### Die vordere Abdeckung wie zuvor anbringen.

Die vordere Abdeckung durch Befolgen von Schritt 1 in umgekehrter Reihenfolge anbringen. Das Anzugsmoment der Befestigungsschraube der vorderen Abdeckung ist 0,59 N·m.

# (Beim Austausch der Festplatten)

Bei Austausch eines Festplatten-Laufwerks gegen ein anderes muss zunächst Trennung durchgeführt werden. In diesem Fall wie unten beschrieben vorgehen.

#### Schritt 1

Trennen der Festplatte durchführen. (☞ Bedienungsanleitung (PDF))

#### Schritt 2

Den Rekorder ausschalten. (☞ Seite [29\)](#page-28-1)

#### Schritt 3

Unter Bezugnahme auf Schritt 2 des Abschnitts "Einbau von Festplatten-Laufwerken" (☞ Seite [14\)](#page-13-2) die Festplattenhalterung aus der Innenseite der vorderen Abdeckung des Rekorders ziehen.

#### Schritt 4

Das Festplatten-Laufwerk unter Bezugnahme auf Schritt 3 des Abschnitts "Einbau von Festplatten-Laufwerken" einbauen.

#### Schritt 5

Die Festplattenhalterung mit dem Festplatten-Laufwerk unter Bezugnahme auf Schritt 4 des Abschnitts "Einbau von Festplatten-Laufwerken" in den Festplattensteckplatz einstecken.

#### Schritt 6

Den Rekorder einschalten. (☞ Seite [28](#page-27-1))

 $\rightarrow$  Ein neues Festplatten-Laufwerk wird automatisch formatiert.

Wenn die Formatierung beendet ist, ist das Festplatten-Laufwerk betriebsbereit. Wenn das Festplatten-Laufwerk vorher für Aufzeich-

nungen verwendet wurde, muss auf der "HDD-Verwaltung"-Seite Verlinkung durchgeführt werden (☞ Bedienungsanleitung (PDF)).

Der Status des Festplatten-Laufwerks kann im Setupmenü, "Wartung"-Seite, auf dem "HDD-Infos"-Register eingesehen werden. (☞ Bedienungsanleitung (PDF))

# <span id="page-15-1"></span><span id="page-15-0"></span>3 Rack-Einbau

Den Rekorder in ein 19"-Rack nach EIA Standard einbauen (Tiefe: mindestens 550 mm).

#### Anmerkung:

- Für den Rack-Einbau vier Schrauben M5 × 12 (vor Ort zu beschaffen) verwenden.
- Die Illustrationen auf dieser Seite sind schematisch. Details der Form werden ausgelassen.

## Installationsvorgang

#### Schritt 1

#### Die fünf Gummifüße an der Unterseite des Rekorders mit einem Flachkopfschraubenzieher entfernen.

Die Befestigungsschrauben der Gummifüße mit einem Schraubendreher entfernen.

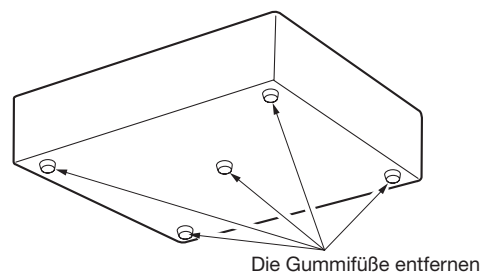

#### Schritt 2

#### Die Rack-Montagewinkel (WV-Q202: Option) an beiden Seiten des Rekorders befestigen.

Die Montagewinkel mit den Rack-Montagewinkelschrauben (mit dem Rack-Montagewinkel mitgeliefert) (×4) befestigen. Anzugsmoment: 0,88 N·m~1,08 N·m

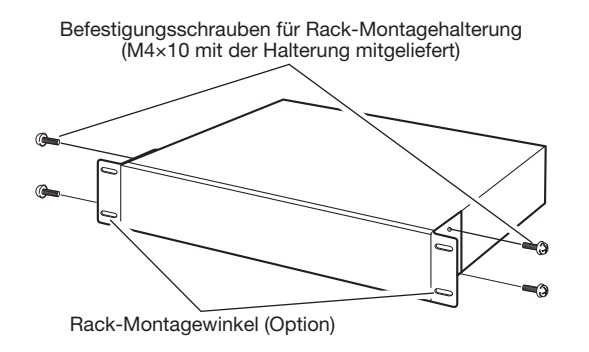

- Anmerkung:
- Die folgende Abbildung zeigt zwei Typen von Montagelöchern im Rack-Montagewinkel. Bitte die Löcher von A benutzen.

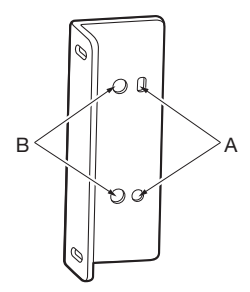

#### Schritt 3

#### Den Rekorder mit den vier Rack-Befestigungsschrauben im Rack befestigen.

Mit den Rack-Befestigungsschrauben (×4) sichern. Anzugsmoment: 2,0 N·m~2,4 N·m

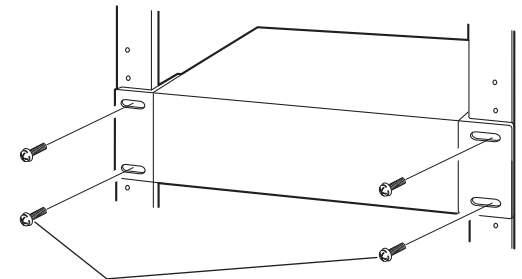

Schrauben für Rack-Montagewinkel (M5 × 12, vor Ort zu beschaffen)

#### Wichtig:

- Zur besseren Belüftung einen Freiraum von 1U (44 mm) oberhalb und unterhalb des Rekorders vorsehen.
- Die Temperatur im Rack sollte unter +45 °C liegen.
- Es wird empfohlen, Kühllüfter oder gleichwertige Einrichtungen vorzusehen, die die Temperatur im Rack unter +30 °C halten.
- Die Lüftungsöffnungen oder -schlitze nicht verdecken, um eine Überhitzung des Rekorders zu vermeiden.

# <span id="page-16-0"></span>Anordnung im Rack

Das ist ein Beispiel, bei dem der Rekorder und die Erweiterungseinheit (WJ-HXE400 (Option), max. 2 Einheiten) auf dem Gestell montiert werden.

Rekorder und Erweiterungseinheiten über das der Erweiterungseinheit beiliegende Anschlusskabel (1,5 m) verbinden. (☞ Seite [22\)](#page-21-1)

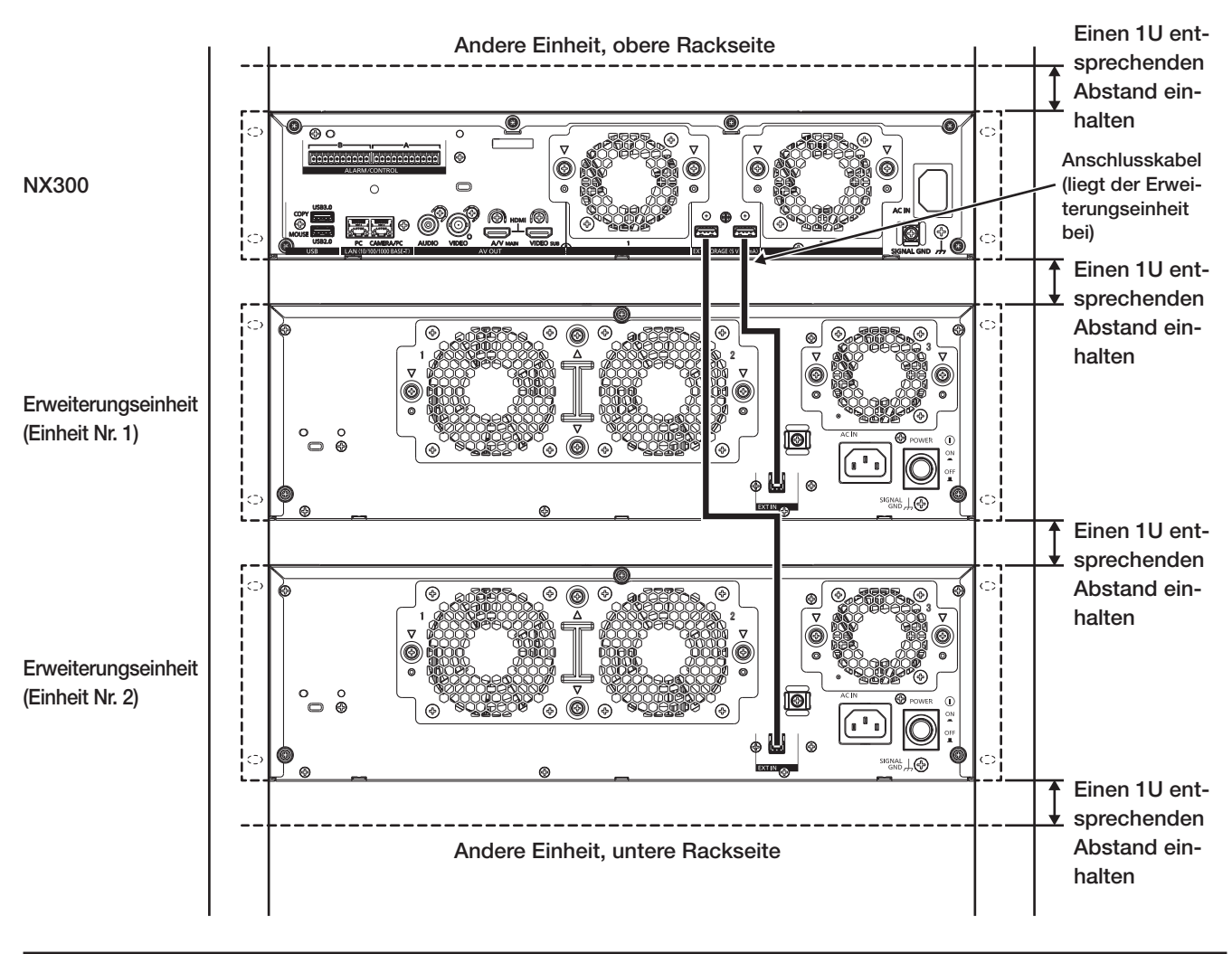

#### Anmerkung:

- Zur besseren Belüftung einen Freiraum von 1U (44 mm) oberhalb und unterhalb des Rekorders vorsehen.
- Die Einheitennummer der verbundenen Erweiterungseinheit ist die gleiche, wie die Nummer des externen Speicheranschlusses des Rekorders.
- Die Erweiterungseinheit wiegt über 10 kg. Sein Sie vorsichtig, dass Sie die Erweiterungseinheit nicht fallen lassen, wenn Sie sie in ein Rack montieren. Ein Herunterfallen kann Schäden und Deformationen der Erweiterungseinheit oder Verletzungen verursachen.

# <span id="page-17-0"></span>4 Anschlüsse

# <span id="page-17-1"></span>Anschluss von Kameras und der Maus

Bis zu 32 Kameras können über einen PoE-Hub an den Kamera/PC-Port des Rekorders angeschlossen werden. Für den Anschluss zwischen Rekorder und PoE-Hub ein Ethernet-Kabel (geradlinig) verwenden. Die mitgelieferte Maus an den Mausanschluss auf der Vorder- oder Rückseite des Rekorders anschließen.

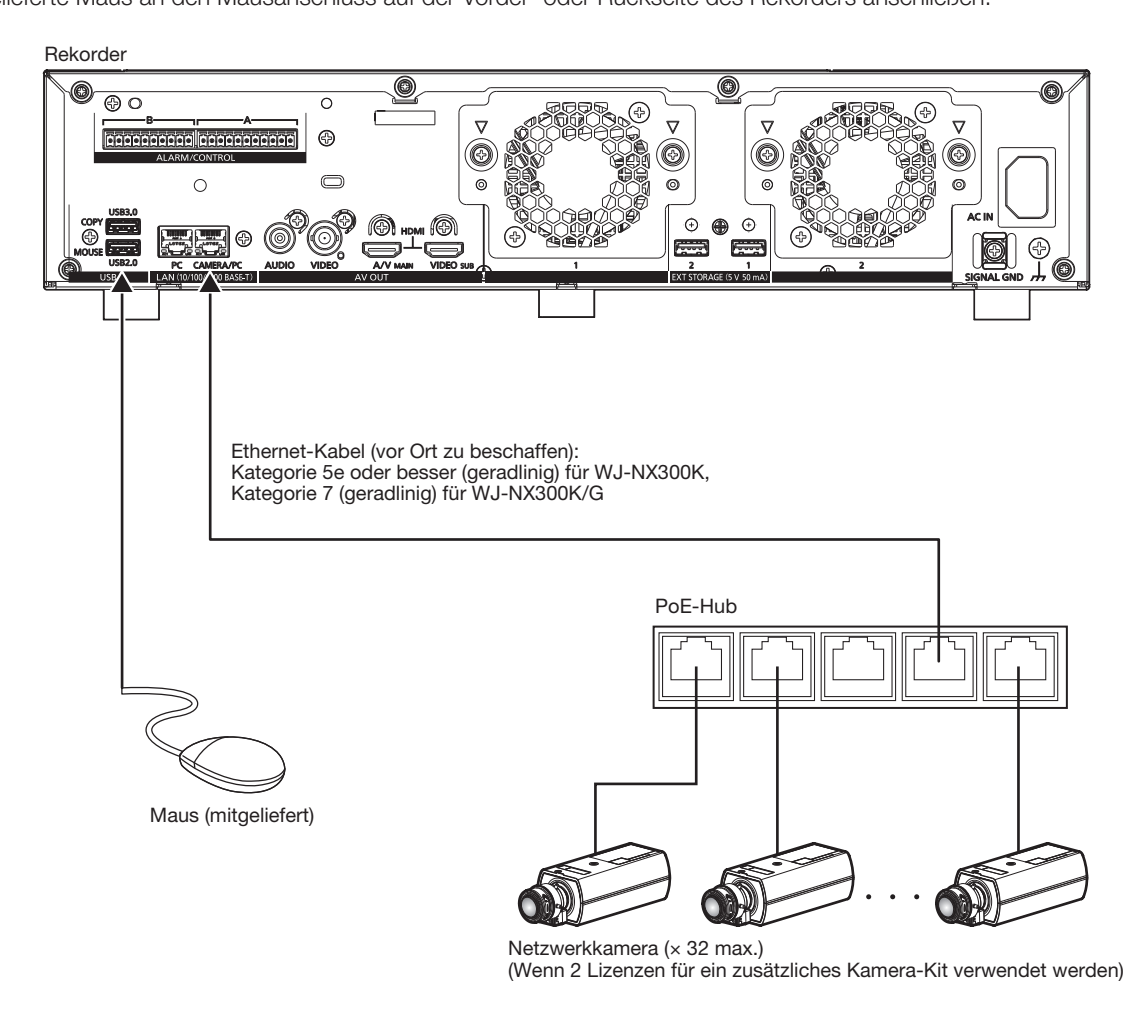

#### Anmerkung:

• Die Kameras unbedingt über ein festverdrahtetes Netzwerk an den Rekorder anschließen, auch bei WLAN-fähigen Kameras.

# <span id="page-18-1"></span><span id="page-18-0"></span>Anschluss von Monitoren

Einen Hauptmonitor (zum Anzeigen von Live-Bildern, Aufzeichnungen oder Setupmenüs) und einen Untermonitor (zum Anzeigen von ausschließlich Live-Bildern) über HDMI-Kabel (Option) an die HDMI-Steckverbinder (Video-/Audioausgang) anschließen. Einen Untermonitor (BNC) mit einem BNC-Kabel (vor Ort zu beschaffen) an den Video-Ausgangsstecker anschließen.

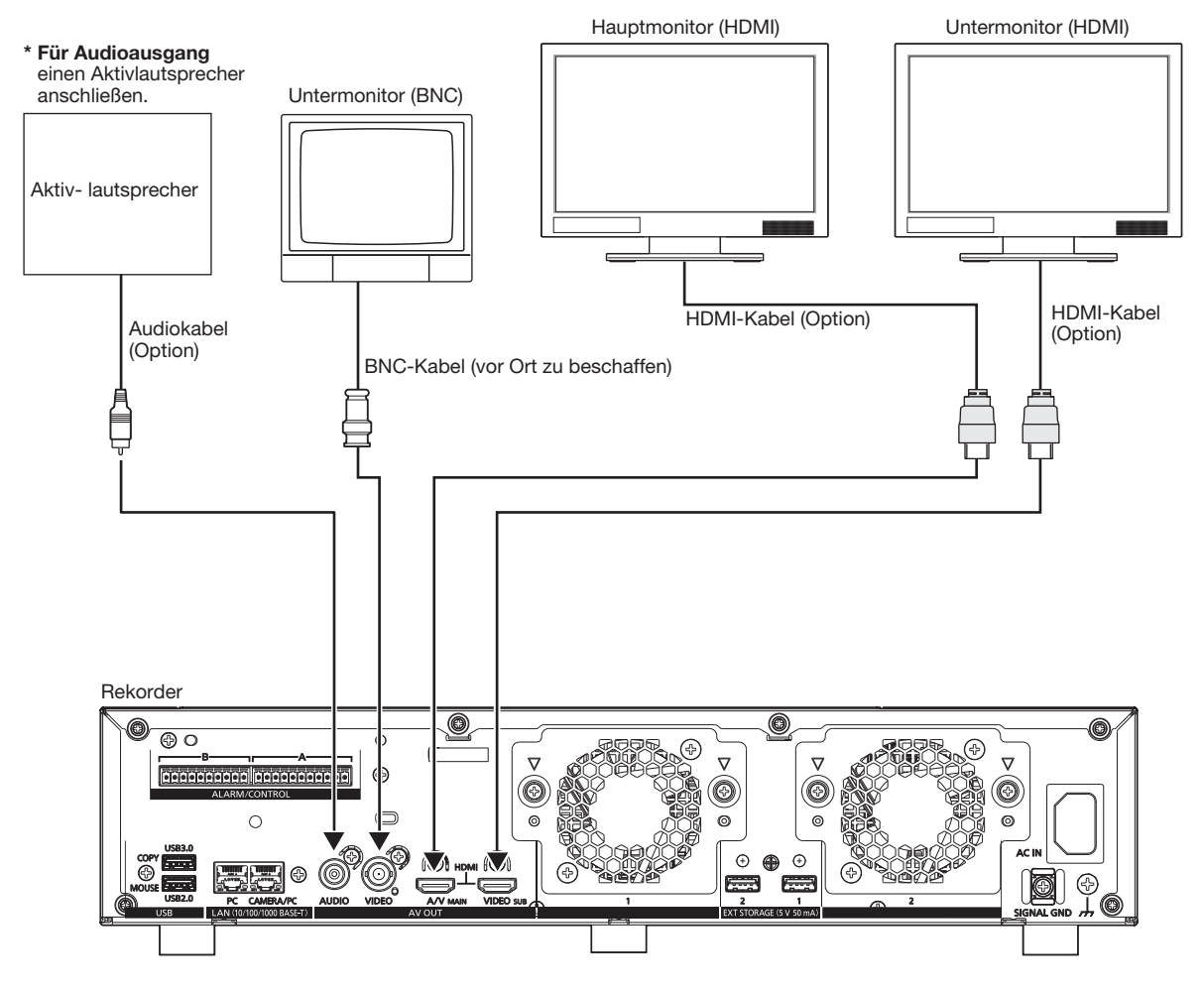

#### Anmerkung:

- Ein "High-Speed-HDMI®-Kabel" verwenden. Wenn der Hauptmonitor mit 4K/25P(30P) verwendet wird, verwenden Sie ein 10,2 Gbps kompatibles HDMI-Kabel.
- Um stabile Leistung ohne Einbuße an Bildqualität zu gewährleisten, ein höchstens 5 m langes HDMI-Kabel verwenden.
- Bei Anschluss des Monitors über ein HDMI-Kabel erfolgt Audioausgang vom Monitor.
- Der Audioausgang des Hauptmonitors wird auch über den mit einem Audiokabel angeschlossenen Lautsprecher abgegeben.
- Ein über ein HDMI-Kabel angeschlossener Untermonitor (HDMI) gibt kein Audio ab.

# <span id="page-19-0"></span>Anschluss eines PC

Den Rekorder über einen PoE-Hub an einen PC anschließen.

## Wenn PC und Kamera sich im selben Netzwerk befinden

Wenn PC und Kameras auf dasselbe Netzwerk konfiguriert wurden, schließen Sie den PC über einen PoE-Hub an den Kamera/ PC-Port an.

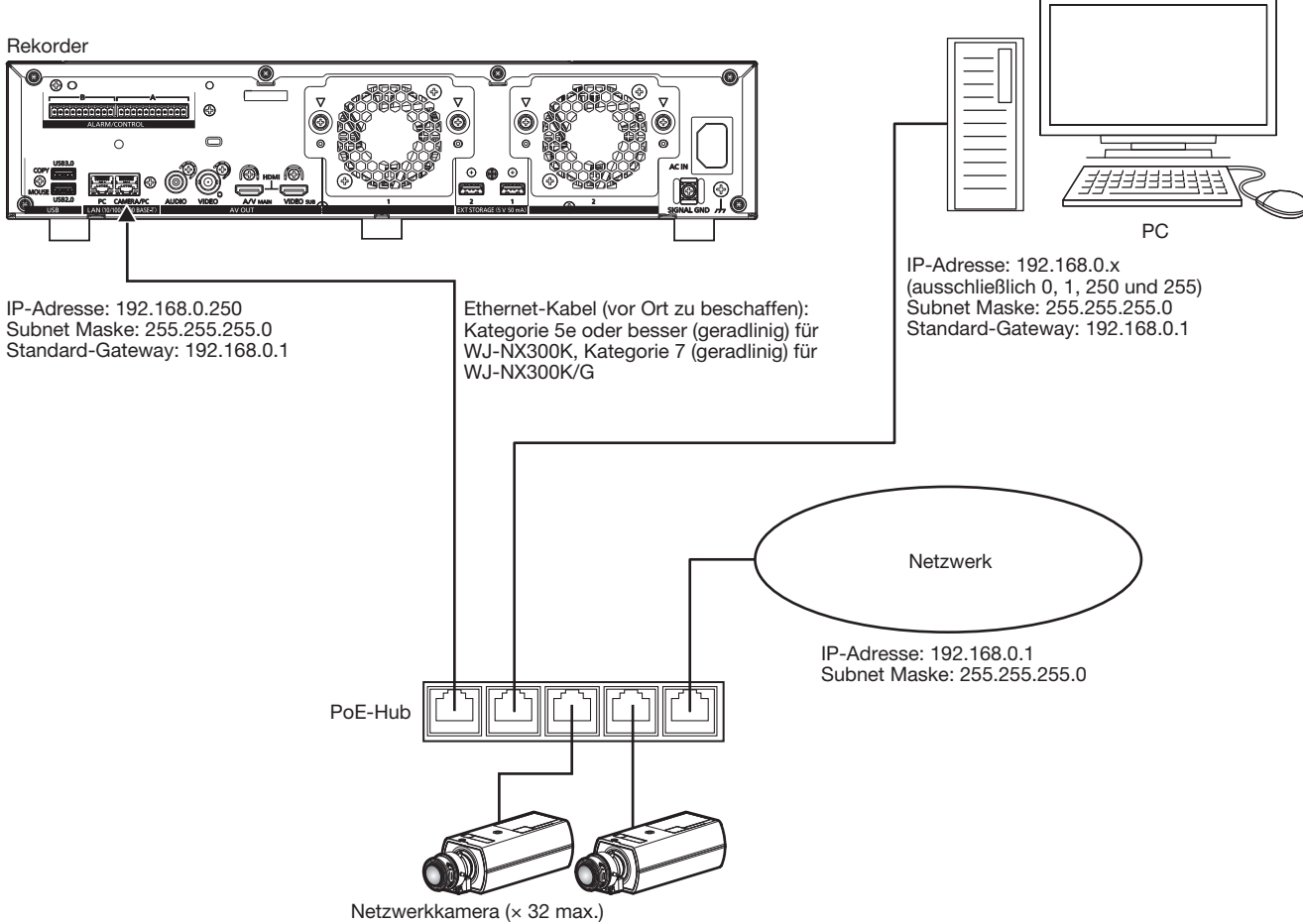

(Wenn 2 Lizenzen für ein zusätzliches Kamera-Kit verwendet werden)

## Wenn sich PC und Kamera in unterschiedlichen Netzwerken befinden

Wenn PC und Kameras an unterschiedliche Netzwerke angeschlossen sind, den PC über einen Hub an den PC-Port anschließen.

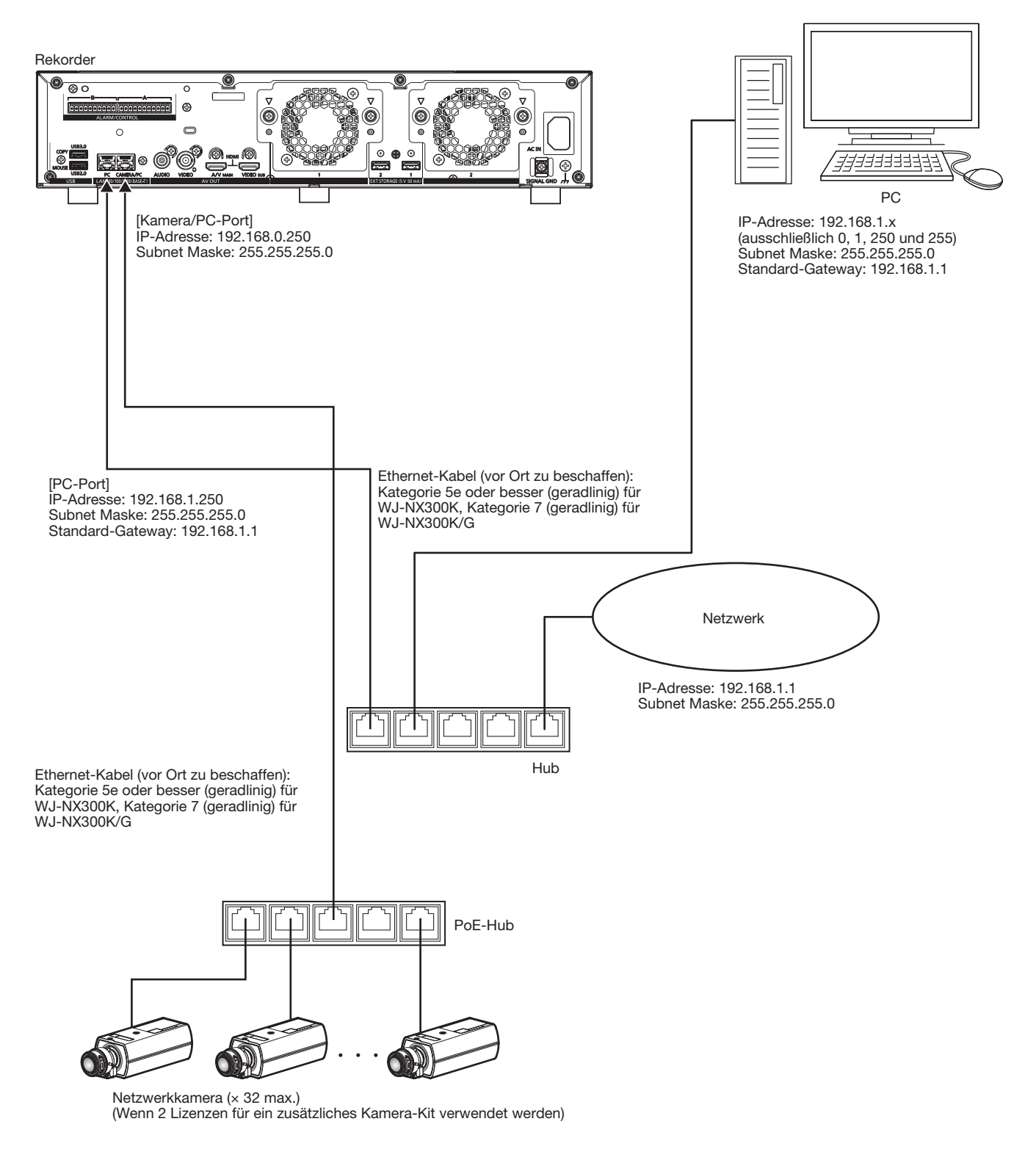

#### Anmerkung:

• Kameras sind an den Kamera/PC-Port anzuschließen. Eine an den PC-Port angeschlossene Kamera wird nicht automatisch erkannt.

# <span id="page-21-1"></span><span id="page-21-0"></span>Anschluss von Erweiterungseinheiten

An einen Netzwerk-Diskrekorder können bis zu 2 Erweiterungseinheiten (WJ-HXE400: Option) angeschlossen werden. Rekorder und Erweiterungseinheit mit dem der Erweiterungseinheit beiliegenden Kabel verbinden. Die Erweiterungseinheiten gemäß Abbildung unten anschließen. Siehe auch die Bedienungsanleitung der Erweiterungseinheit.

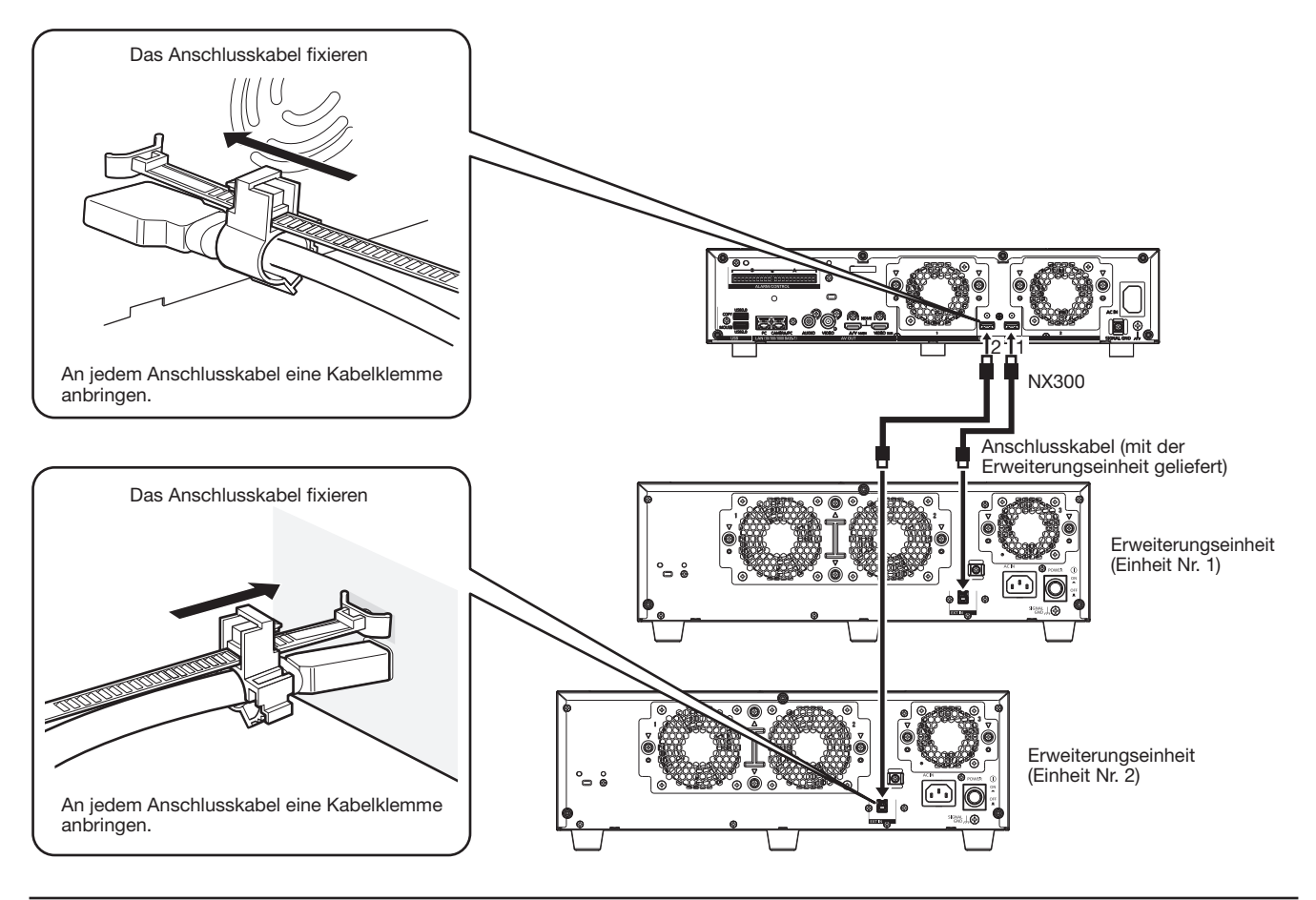

#### Wichtig:

- Für die Verbindung des Rekorders mit der Erweiterungseinheit ausschließlich das mit der Erweiterungseinheit gelieferte dedizierte Anschlusskabel verwenden.
- Das Anschlusskabel mit der der Erweiterungseinheit beiliegenden Kabelklemme gut sichern. Wenn das Kabel nicht einwandfrei angeschlossen oder unterbrochen ist, kann der Betrieb des Systems instabil werden oder die Aufzeichnung versagen. Siehe die beiliegende Bedienungsanleitung für die Erweiterungseinheit und für die Anpassung der Kabelschelle.
- Das Kabel nicht aufrollen.

# <span id="page-22-1"></span><span id="page-22-0"></span>Verwendung des ALARM/CONTROL

Die ALARM/CONTROL-Anschlüsse auf der Rückseite werden verwendet, um externe Geräte anzuschließen, wie z.B. ein Sensor, der Alarmsignale sendet, oder um externe Alarmgeräte, wie z.B. Summer oder Lampe, außen zu montieren.

Stecken Sie das ungeschützte Kabel in den vorhandenen Anschlussstecker ein und befestigen Sie ihn dann auf der Rückseite des ALARM/CONTROL-Anschlusses.

\* Das Kabel muss ein einzelnes oder gedrehtes Kabel mit AWG 26~16 und einer freigelegten Länge von 9 mm sein.

## ALARM/CONTROL-Anschluss B

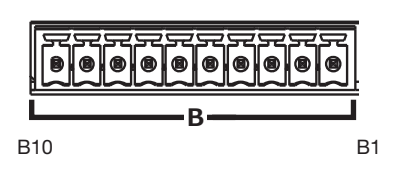

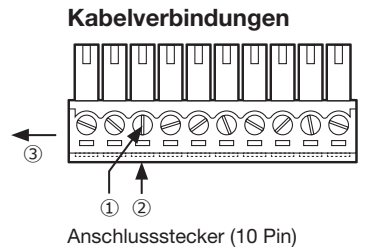

① Lösen Sie die Schraube des gewünschten Anschlusses auf dem Anschlussstecker.

- ② Ziehen Sie die Schraube an, wenn das Kabel vollständig in das Anschlussloch eingesteckt wurde.
- ③ Befestigen Sie den Anschlussstecker mit dem Kabel, das hinten mit der ALARM/CONTROL-Anschlussbuchse verbunden ist.

ALARM/CONTROL-Anschluss B Buchse Anschlussstecker (10 Pin)

#### **Stiftanordnung**

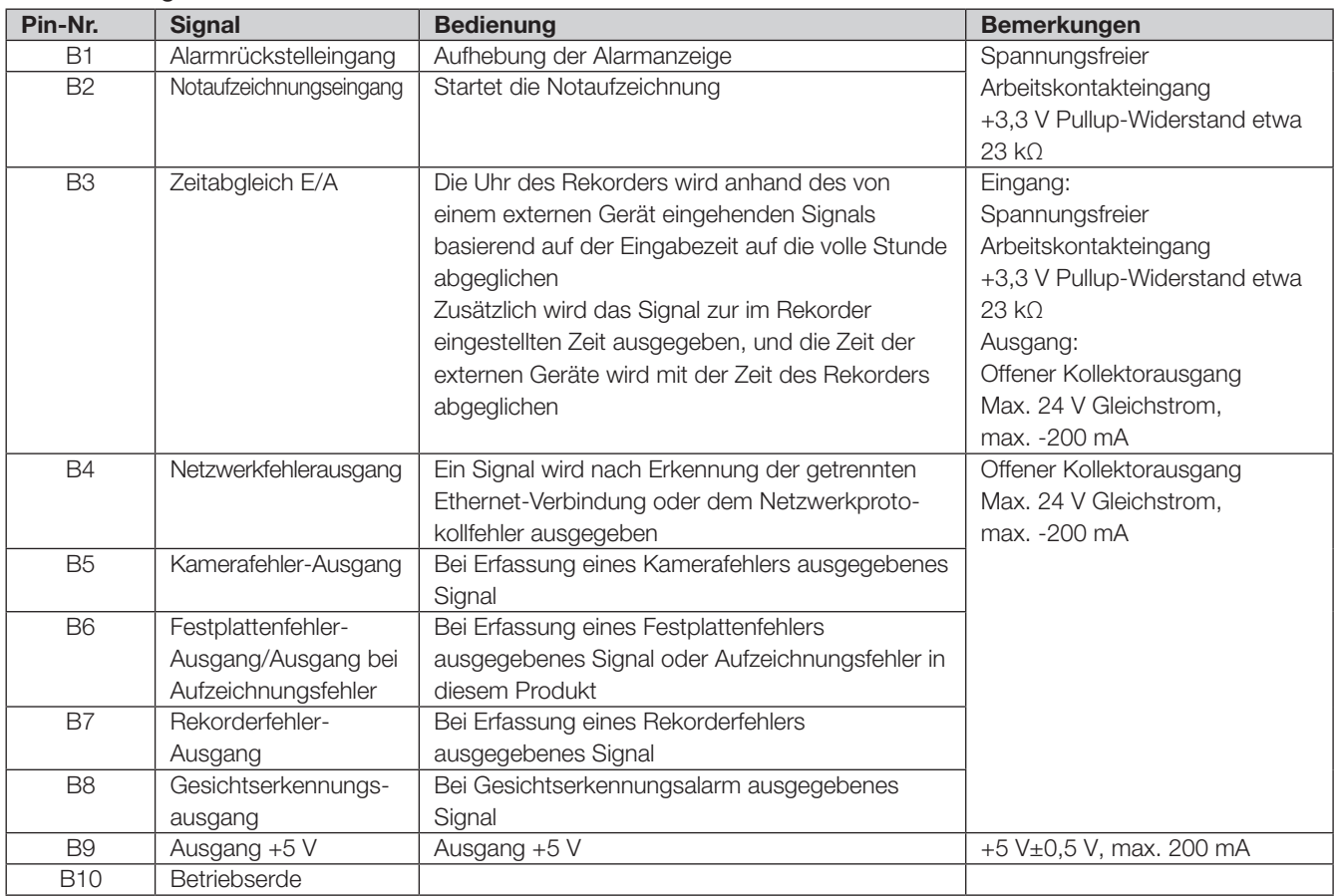

# <span id="page-23-0"></span>Beispiel Verbindung für Notaufnahme

Die Notaufzeichnung beginnt mit der Einschaltung des externen Schalters.

Aufzeichnungszeit und Bilddatenrate der Notaufzeichnung sind je nach den im Setupmenü unter "Notfall-REC" gemachten Einstellungen unterschiedlich. (Siehe die Bedienungsanleitung (PDF).)

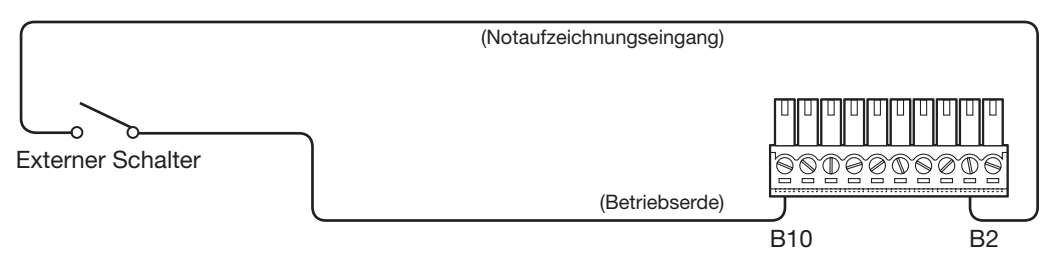

## Beispiel Anschluss-1 für automatischen Zeitabgleich

#### Wenn im Einstellmenü unter "Datum/Language" unter "Datums-/Zeiteinstellung" der Posten "Autom. Zeitabgleich" auf "Master" steht.

Aktiviert "Time adjustment output", so dass der Zeittakt des Rekorders an andere Geräte geliefert werden kann.

Das Zeitabgleichsignal steht zu dem im Setupmenü, "Allgemein" - "Zeit/Datum" - "Aktivierungszeit" eingestellten Zeitpunkt an B3 Terminal zur Verfügung.

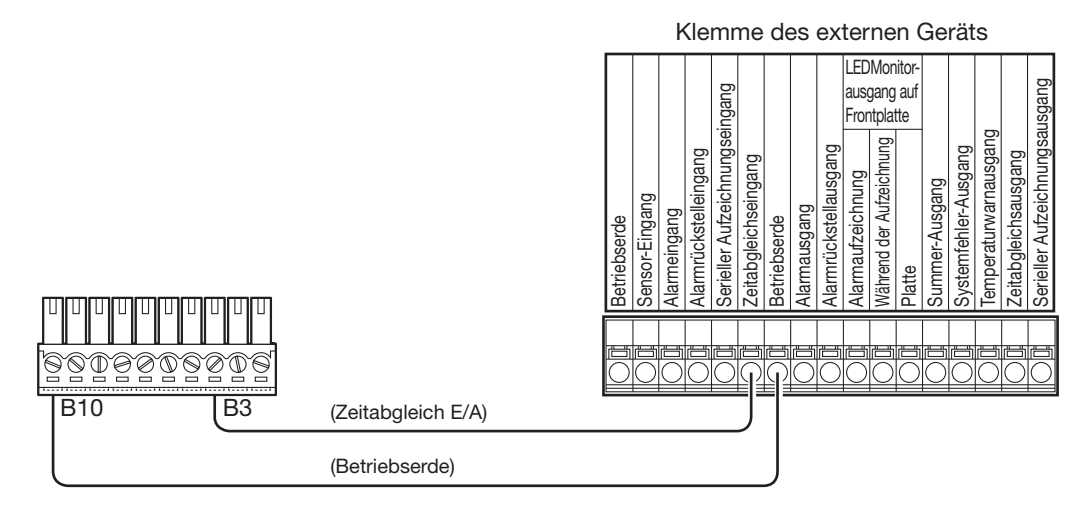

## Beispiel Anschluss-2 für automatischen Zeitabgleich

#### Wenn im Einstellmenü unter "Datum/Language" unter "Datums-/Zeiteinstellung" der Posten "Autom. Zeitabgleich" auf "Sklave" steht.

Wenn ein Signal von einem externen Gerät am Zeitabgleich E/A (B3 Terminal) eingeht und der Zeitunterschied zwischen Rekorder und externem Gerät 29 Minuten oder weniger beträgt, wird die Uhr des Rekorders an die des externen Geräts angepasst. Wenn ein Signal 29 Minuten vor/nach der vollen Stunde beim Rekorder eingeht, wird die Uhr des Rekorders auf die volle Stunden (nn:00:00) eingestellt. ("nn": Stunde)

Beispiel:

- Das Signal wird um 2:50:00 → Einstellung auf 3:00:00
- Das Signal wird um 3:28:45 → Einstellung auf 3:00:00
- Das Signal wird um 3:29:30 → Kein Zeitabgleich.

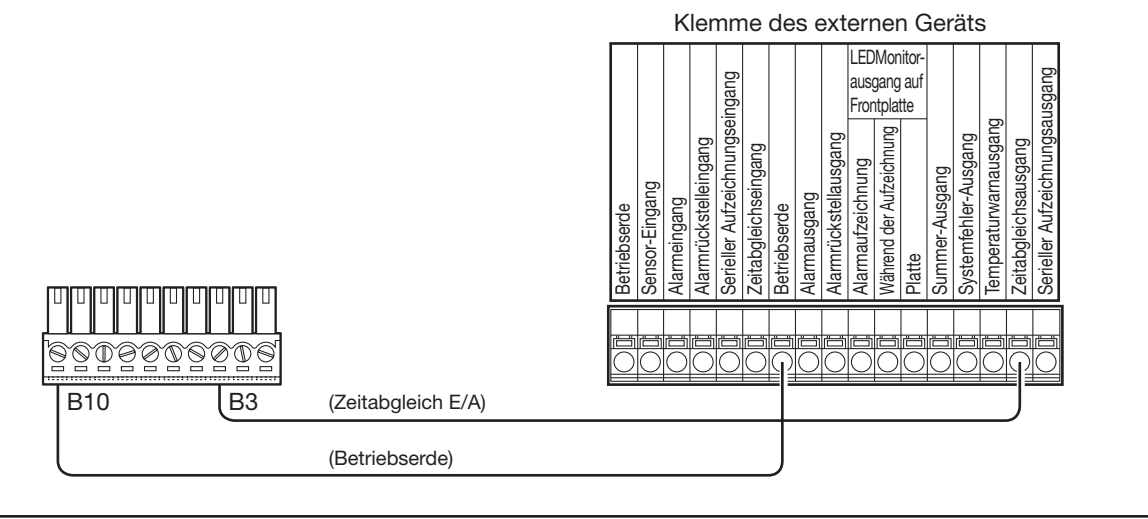

#### Wichtig:

• Bei Einstellung auf "Sklave" findet während der Ereignis- und Notaufzeichnung kein Zeitabgleich statt.

## Beispiel Anschluss des Steuerausgangs

Bei Anschluss eines Alarmgeräts, z.B. Summer oder Lampe, kann der Signalausgang an den Terminal B4~B7 zur Statusmeldung mittels Summerton oder Leuchten einer Lampe herangezogen werden.

Das folgende Beispiel zeigt den Anschluss an den Festplattenfehler-Ausgang/Ausgang bei Aufzeichnungsfehler (B6 Terminal).

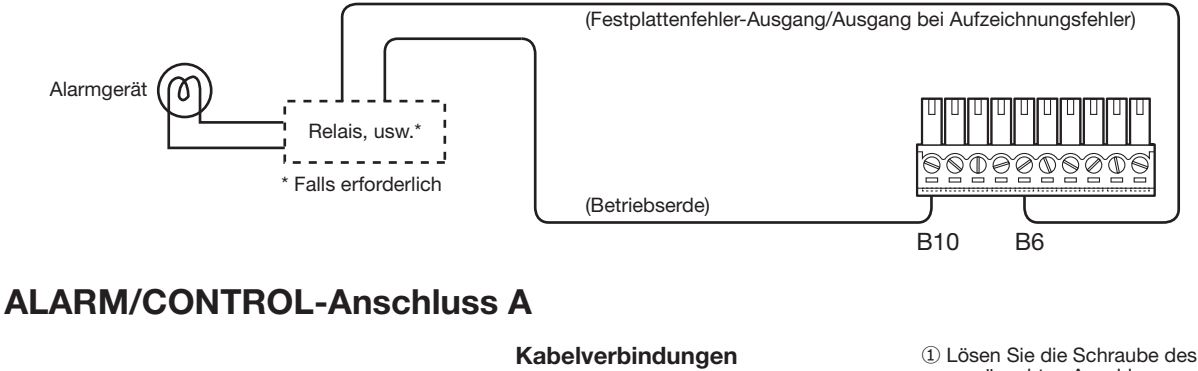

gewünschten Anschlusses auf dem Anschlussstecker.

② Ziehen Sie die Schraube an, wenn das Kabel vollständig in das Anschlussloch eingesteckt wurde.

③ Besfestigen Sie den Anschlussstecker mit dem Kabel, das hinten mit dem Klemmsockel des Alarmeingangs verbunden ist.

ALARM/CONTROL-Anschluss A Buchse Anschlussstecker (11 Pin)

A11 A1

**A**

۱Q

® ®  $^{\circ}$ 

**O** 

۱e

® ⋒

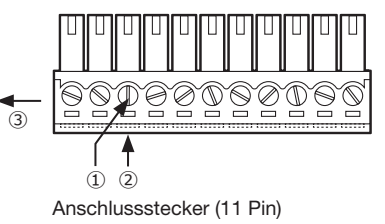

#### **Stiftanordnung**

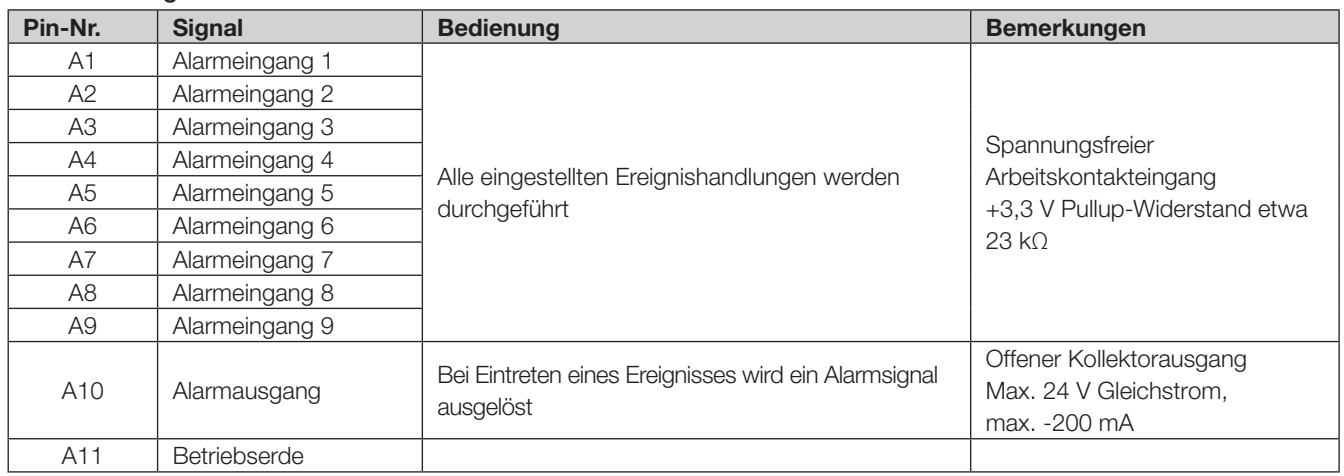

## Beispiel Alarmanschlüsse

Wenn an den Alarmeingangsklemmen 1 bis 9 (Pin-Nr. A1~A9) ein Signal von einem anderen Gerät eingeht, erfolgt je nach den getroffenen Einstellungen eine Aufzeichnung oder eine Alarmoperation. Bei Verwendung eines externen Alarmgeräts, z.B. Summer oder Lampe, ist dieses an die Alarm-Ausgangsklemme (Pin-Nr. A10) anzuschließen.

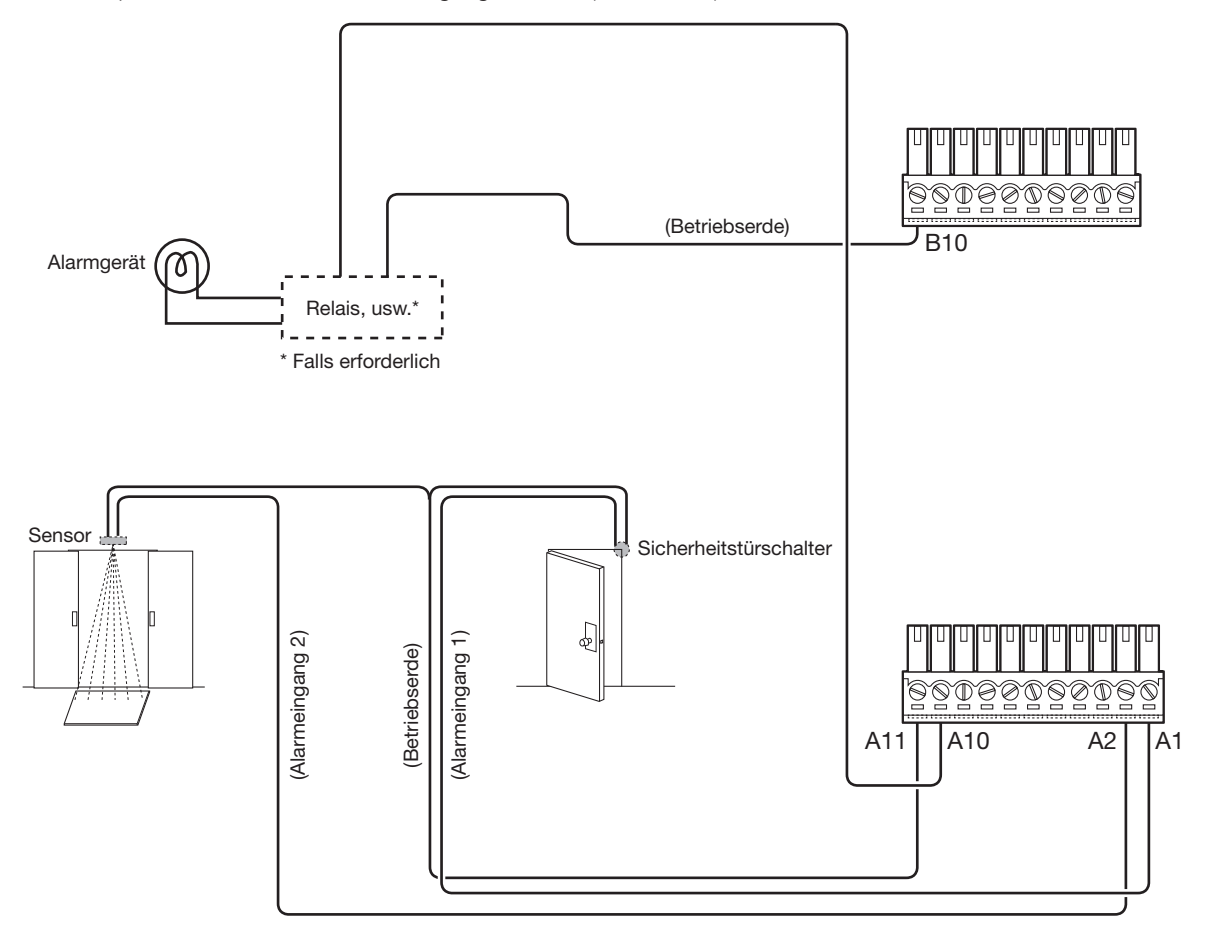

# <span id="page-26-0"></span>Aktivierungsdauer und Polaritäten des ALARM/CONTROL-Anschlusses

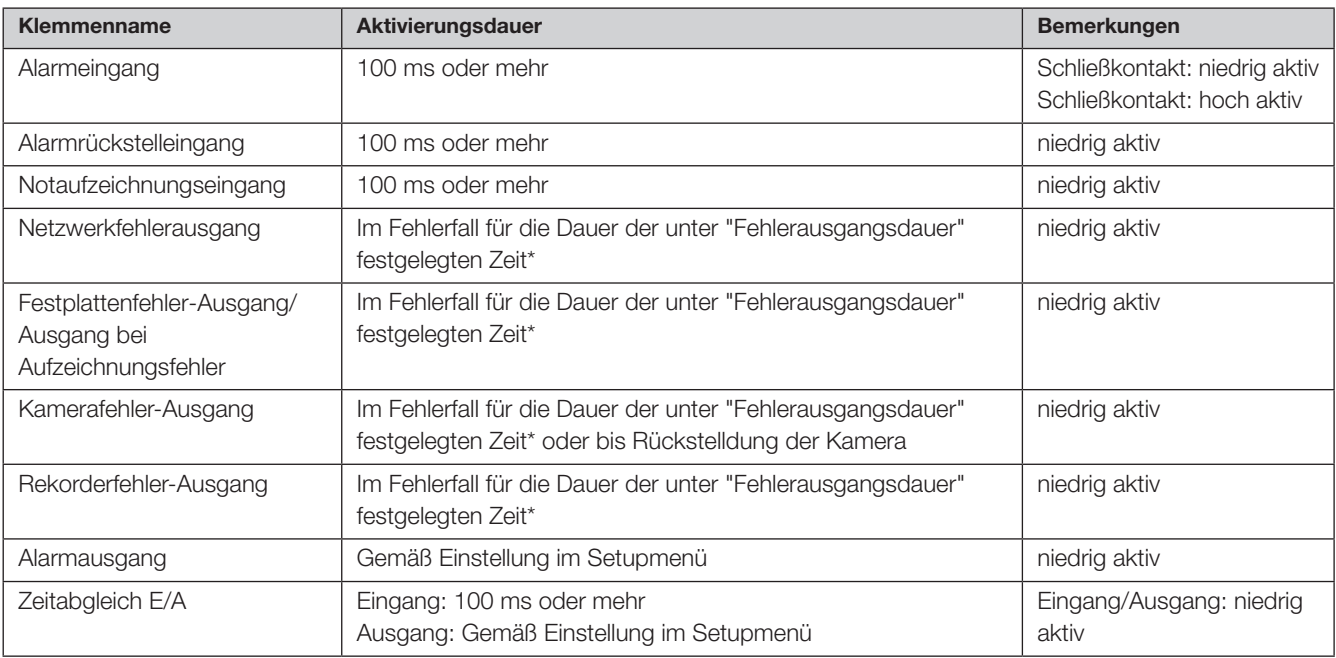

\* Die Fehlerausgangsdauer wird im Setupmenü, "Wartung"-Seite, im "Erweiterter Setup"-Menu - "Systemverwaltung" festgelegt. (☞ Bedienungsanleitung (PDF))

#### Anmerkung:

• Bei "niedrige aktiv" wird die Logik implementiert, wenn der Spannungspegel niedrig ist.

• Bei "hoch aktiv" wird die Logik implementiert, wenn der Spannungspegel hoch ist.

# <span id="page-27-1"></span><span id="page-27-0"></span>Den Rekorder einschalten

Den Rekorder einschalten. Bei der ersten Inbetriebsetzung des Rekorders muss die Rekorder-Lizenz registriert werden. (☞ Seite [30\)](#page-29-1)

#### Wichtig:

• Bei Verwendung von Erweiterungseinheiten stecken Sie zuerst alle Erweiterungseinheiten an die Stromkabel und schalten Sie sie den Strom ein, bevor Sie anschließend den Rekorder einschalten.

#### Schritt 1

Das mitgelieferte Netzkabel an die Gerätesteckdose auf der Rückseite des Rekorders einstecken, und den Netzstecker an eine Netzsteckdose mit folgenden Nennwerten anschließen:

WJ-NX300K: 120 V Wechselstrom, 60 Hz

WJ-NX300K/G: 220 V - 240 V Wechselstrom, 50 Hz/60 Hz

→ Die [OPERATE]-Anzeige vorne auf dem Rekorder leuchtet auf, die Systemprüfung des Rekorders beginnt, und der Start-Bildschirm erscheint auf dem Hauptmonitor.

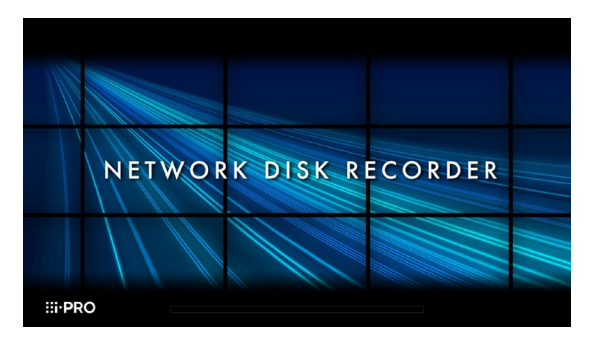

#### Wichtig:

- Den Rekorder nie während dem Hochfahren ausschalten.
- Stecken Sie das Netzkabel ganz in die Stromversorgungsklemme, so dass es sich nicht lockert oder herausfällt.
- Befestigen Sie das Netzkabel bei 15 cm bis 20 cm von der Kabelhalterung mit der mitgelieferten Klemme des Netzkabelsteckers, um ein Ausstöpseln das Kabels zu verhindern.

## Wie man das Herausfallen des Netzkabelsteckers verhindert

Befestigen Sie das Netzkabel bei 15 cm bis 20 cm von der Kabelhalterung mit der mitgelieferten Klemme des Netzkabelsteckers nach Durchführen durch die Klemmenhalterung.

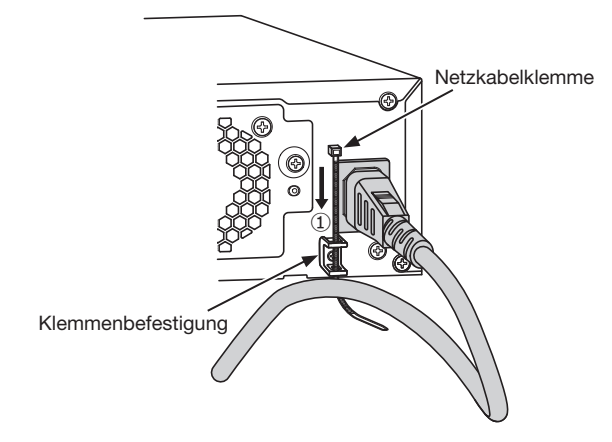

①Führen Sie die Netzkabelklemme (Zubehör) durch die Klemmenbefestigung.

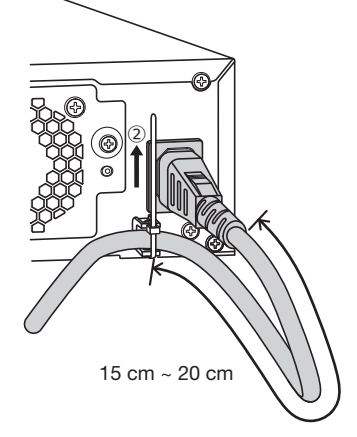

②Befestigen Sie das Netzkabel bei 15 cm bis 20 cm vom Stecker und befestigen Sie es an der Klemmenbefestigung.

Schneiden Sie den nicht benötigten Teil der Netzkabelklemme nach Bedarf ab.

#### <span id="page-28-0"></span>Schritt 2

<span id="page-28-2"></span>Auf dem Hauptmonitor erscheint die das Fenster Administrator-Registrierung.

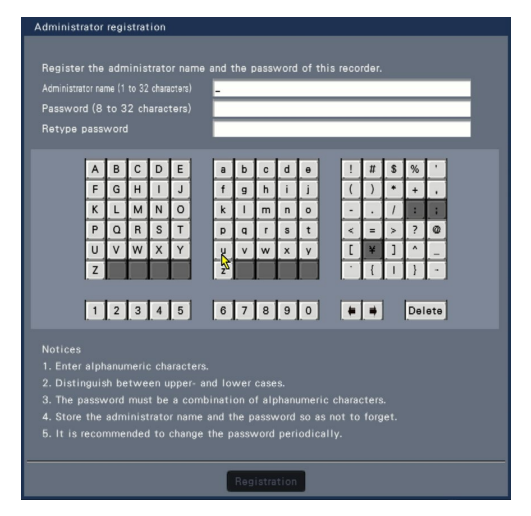

Geben Sie einen Administrator, ein Passwort und die Passwortbestätigung unter Befolgung der Anweisungen auf der Anzeige ein und klicken Sie auf [Registration]. Klick auf [OK] auf den angezeigten Informationen schließt die Administrationsregistrierung ab.

#### Wichtig:

• Das Passwort regelmäßig ändern.

#### Vorsicht beim Speichern des Administratornamens und des Passworts

Wenn Sie vergessen einen Administratornamen und ein Passwort einzustellen, müssen Sie den Rekorder erneut starten\*.Wenn der Rekorder gestartet wird, werden alle Einstellungen gelöscht.Verwahren Sie den Administratornamen und das Passwort an einem sicheren Ort, wo niemand außer Ihnen sie einsehen kann. \* Kontaktieren Sie für den Start einen Händler.

#### Schritt 3

Wenn die Rekorder-Lizenz noch nicht registriert worden ist, fordert eine Meldung nach der Beendigung der Systemprüfung und der Administratoranmeldung zur Anmeldung des "Registration Key" auf.

Nach Registrierung des "Registration Key" erscheint dieses Fenster nicht.

Siehe die mitgelieferte "Activation Key Card" zur Beantragung eines "Registration Key".

Wenn der "Registration Key" für den Rekorder noch nicht registriert worden ist, diesen nach dem auf Seite [30](#page-29-1)  beschriebenen Verfahren registrieren.

#### Anmerkung:

• Nach abgeschlossener Registrierung des "Registration Key" für den Rekorder erscheint die Aufforderung zum Registrieren des "Registration Key" nicht mehr.

# <span id="page-28-1"></span>(Beim Ausschalten des Rekorders)

Nach dem unten beschriebenen Verfahren den Strom ausschalten.

#### Wichtig:

• Bei Verwendung der Erweiterungseinheiten schalten Sie zuerst den Rekorder aus, bevor Sie die Erweiterungseinheiten ausschalten.

#### Schritt 1

Um eine laufende Aufzeichnung zu stoppen, im Setupmenü [Erweiterter Setup]-Register unter "REC/Ereignis" unter [Allgemeiner Setup] den "Aufzeichnungsmodus" auf "Aus" setzen.

#### Schritt 2

Netzstecker aus der Steckdose ziehen, nachdem bestätigt wurde, dass die [REC]-Anzeige aus ist.

→ Die [OPERATE]-Anzeige vorne auf dem Rekorder wird sich ausschalten.

(☞ Bedienungsanleitung (PDF))

#### Wichtig:

• Falls der Rekorder längere Zeit nicht gebraucht wird, den Stecker aus der Netzdose ziehen.

#### Anmerkung:

• Die Vorbereitungen für den Start der Aufzeichnung erst vornehmen ("Aufzeichnungsmodus" auf "An" setzen), nachdem der Rekorder wieder eingeschaltet worden ist.

# <span id="page-29-1"></span><span id="page-29-0"></span>6 Registrieren der Lizenz (Registration Key)

Wenn der Rekorder erstmals mit der Sicherheitsfunktion, Business-Intelligence-Funktion, RAID-Erweiterungsfunktion oder bei Erhöhung der Anzahl der Kameras in Betrieb genommen wird, müssen die Rekorderlizenzen (Registration Key) im Rekorder registriert werden.

#### Wichtig:

- In den unten aufgeführten Fällen muss der Rekorder durch Anklicken der [Neustart]-Taste neu gestartet werden. Die Lizenzen werden erst nach dem Neustart des Rekorders wirksam.
	- Wenn der Registration Key des Rekorders registriert worden ist
	- Vorausgesetzt, dass die Lizenz für das Zusätzliche Kamera-Kit oder das Zusätzliche Business Intelligence Kit oder das Zusätzliche RAID-Kit hinzugefügt wurde
- Zusätzliche Kameras sind auf der Seite "Schnellstart" (☞ Seite [34](#page-33-1)) oder auf dem "Kameraregistrierung"-Register zu registrieren. Die Einstellwerte sind die Vorgaben. Die einzelnen Posten nach Bedarf einstellen.

#### Schritt 1

#### Zum Einholen des "Registration Key" des Rekorders den Anweisungen auf der beiliegenden "Activation Key Card" folgen.

Fordern Sie zur Verwendung jeder Erweiterungsfunktion fordern Sie den "Registration-Key" für eine zusätzliche Lizenz gemäß des geeigneten zusätzlichen Kits an (Option). Zu Einzelheiten siehe die "Activation Key Card".

#### Schritt 2

#### Den Rekorder starten. (☞ Seite 28)

→ Wenn die Systemprüfung beendet ist, wird der Bedienungsbildschirm auf dem Hauptmonitor angezeigt.

#### Schritt 3

Die [Setup]-Taste anklicken.

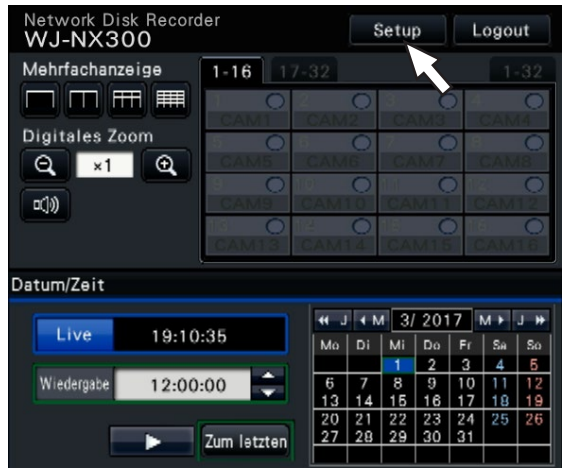

→ Das Setupmenü wird angezeigt.

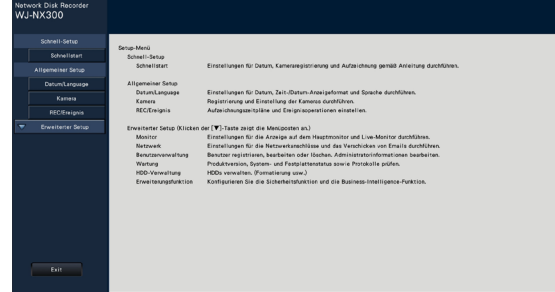

#### Schritt 4

#### Im Setupmenü auf [Erweiterter Setup] - [Wartung] - [Systemverwaltung]-Register klicken.

→ Die "Systemverwaltung"-Seite wird angezeigt.

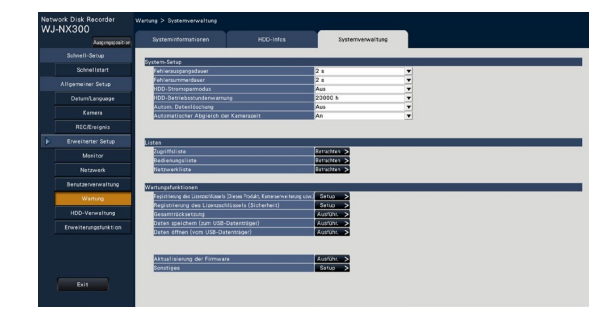

#### Schritt 5

Die [Setup >]-Taste für [Registrierung des Lizenzschlüssels (Dieses Produkt, Kameraerweiterung, usw.)] anklicken.

 $\rightarrow$  Das Registrierfenster erscheint.

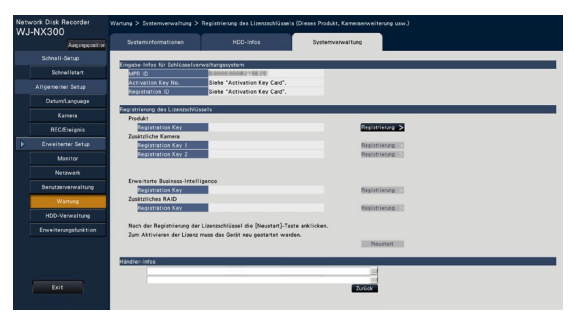

#### Schritt 6

Die [Registrierung >]-Taste für "Produkt" - "Registration Key" anklicken.

→ Das Fenster "Registrierung des Lizenzschlüssels" wird angezeigt.

#### Schritt 7

Über die Onscreen-Tastatur den "Registration key" für den Rekorder in das "Registration key"-Feld eingeben und die [Registrierung]-Taste anklicken.

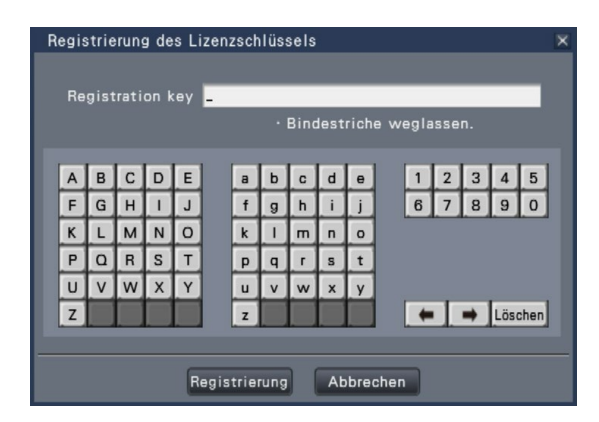

→ Vom "Registrierung des Lizenzschlüssels"-Fenster wird auf das Registrierfenster zurückgeschaltet.

#### Anmerkung:

• Falls eine Fehlermeldung erscheint, den gültigen "Registration Key" erneut eingeben.

#### Schritt 8

Wenn die Anzahl der angeschlossenen Kameras erhöht werden soll, den in Schritt 1 zugeteilten Registration-Key der zusätzlichen Kameralizenz auf der in Schritt 5 gezeigten "Registrierung des Lizenzschlüssels"-Seite, unter "Zusätzliche Kamera" in die "Registration Key 1-2"-Felder eingeben. Geben Sie zur Verwendung der Business-Intelligence-Funktion den "Registration Key" gemäß "Registrierung der Lizenz" im Bedienerhandbuch des Zusätzlichen Business Intelligence Kit ein.

Wenn die RAID-Funktion verwendet werden soll, den in Schritt 1 zugeteilten Registraiton Key der zusätzlichen RAID-Lizenz auf der in Schritt 5 gezeigten "Registrierung des Lizenzschlüssels"-Seite unter "Zusätzliches RAID" in das "Registration Key"-Feld eingeben.

Zur Verwendung der Sicherheitsfunktion klicken Sie auf den [Setup >] Knopf der [Registrierung der Lizenzschlüssels (Sicherheit)] unter dem Systemverwaltungsbildschirm, der in Schritt 4 gezeigt wird, und geben Sie den Registration Key der sicheren Kommunikationslizenz aus Schritt 1 in den Feldern "Registration Key 1-32" unter "Sichere Kommunikation" auf der Seite "Registrierung der Lizenzschlüssels" ein. Wie unter Schritt 6 und 7 beschrie-ben vorgehen.

#### Anmerkung:

• Melden Sie zuerst den Registration Key für den Rekorder und dann für alle zusätzlichen Lizenzen an.

## Schritt 9

Zum Registrieren der Lizenz die [Neustart]-Taste im Registrierfenster anklicken.

→ Der Rekorder macht einen Neustart, womit alle Lizenzen gültig werden.

# <span id="page-31-1"></span><span id="page-31-0"></span>Einbau der Festplatteneinheit in die Erweiterungseinheit

Die Illustrationen auf dieser Seite sind schematisch. Details der Form werden ausgelassen.

Es ist möglich, die Festplatteneinheiten zu installieren, ohne den Betrieb zu stoppen (außer beim Betrieb im RAID5 oder RAID6 Modus<sup>\*1</sup>).

\*1 Fügen Sie drei oder mehr HDDs im RAID5-Modus an und vier oder mehr HDDs im RAID6-Modus. Verbinden Sie dann die Erweiterungseinheit mit dem Rekorder, schalten Sie die Erweiterungseinheit zuerst ein und dann den Rekorder.

#### Schritt 1

Den Schlüssel (mitgeliefert) in das Schlüsselloch auf der vorderen Abdeckung stecken und diese durch Drehen des Schlüssels nach rechts öffnen.

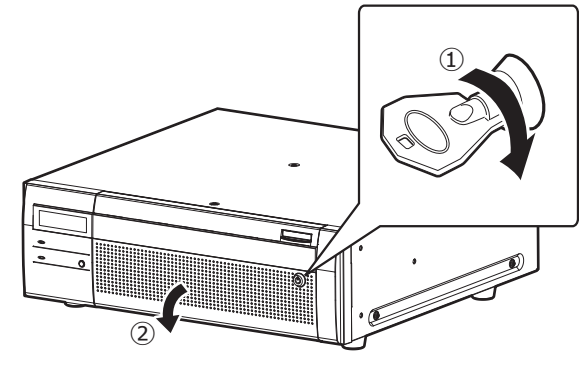

#### Schritt 2

#### Entfernen Sie die Halteklammer der Festplatteneinheit.

- ① Entfernen Sie die Schraube.
- ② Schieben Sie die Halteklammern der Fest-platteneinheit nach rechts und entnehmen Sie sie.

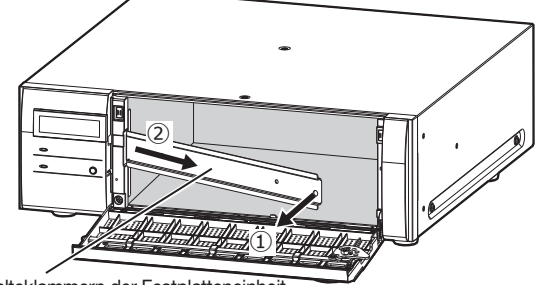

Halteklammern der Festplatteneinheit

• Verwahren Sie die entfernte Schraube und die Halteklammer der Festplatteneinheit an einem geeigneten Ort.

## Schritt 3

#### Stecken Sie die Festplatteneinheit in den Steckplatz der Erweiterungseinheit und passen Sie die Nummer der Festplatteneinheit an den Steckplatz der Festplatteneinheit an.

- ① Bei niedergehaltenem Ausbauknopf den Hebel an der Festplatteneinheit anheben und die Festplatteneinheit bis zum Anschlag in den Steckplatz schieben. Stecken Sie die Festplatteneinheit vorsichtig und ohne Anstoßen ein (und ohne Anstoßen an bereits installierte Festplatteneinheiten).
- ② Drücken Sie den oberen Teil des Hebels sicher, bis er auf die Ausstülpung auf der Rückseite des Festplattenfachs oben trifft, und drücken Sie dann den Hebel herunter.

③ Der Auszugsknopf rastet mit einem "Klick"-Geräusch ein, wenn Sie den Hebel herunterdrücken.

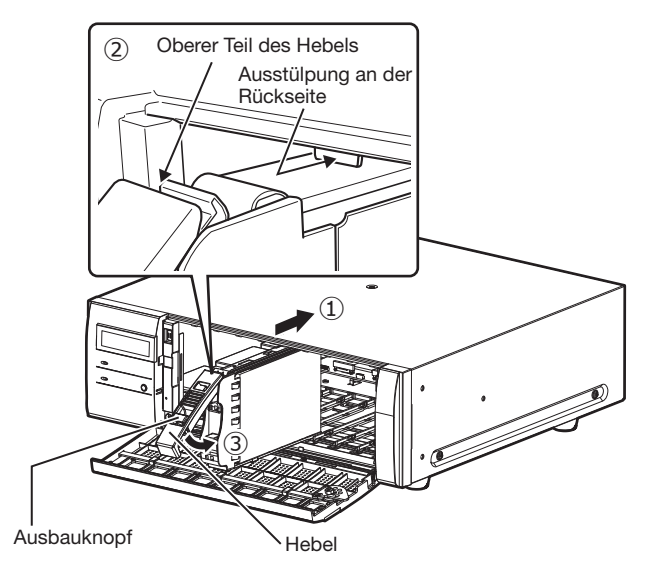

#### Wichtig:

- Stecken Sie die Festplatteneinheiten von Steckplatz Nummer 1 ein.
- Wenn Sie die Festplatteneinheit montieren, sein Sie vorsichtig, damit Sie nicht Ihre Finger einklemmen.
- Die eingesetzte und erkannte Festplatteneinheit wird auf der Seite "HDD-Verwaltung" angezeigt. Zur "Hdd-Verwaltung"- Seite siehe "Starten Sie die Festplatteneinheit" (☞ Seite [33](#page-32-1)).
- Eine formatierte Festplatte wird ausschließlich für Wiedergabezwecke erkannt. In diesem Fall wird die Anzeige [STS] (Status Festplatteneinheit) vorne auf der Festplatteneinheit grün blinken. Starten Sie die HDD unter Befolgung der Anleitungen unter "Starten Sie die Festplatteneinheit" (☞ Seite [33\)](#page-32-1), wenn Sie sie verwenden.
- Wenn die Festplatteneinheit nicht erkannt wird, prüfen Sie, ob die Festplatteneinheit bis zum Anschlag in den Steckplatz eingeschoben ist.

# <span id="page-32-1"></span><span id="page-32-0"></span>Starten Sie die Festplatteneinheit

Öffnen Sie die Seite "HDD-Verwaltung" auf der Bildschirm Einstellungen und formatieren Sie die Festplatteneinheit.

#### Schritt 1

#### Im "Erweiterter Setup"-Menü die [HDD-Verwaltung]- Taste anklicken.

→ Das Fenster mit Eingabefeldern für Administratornamen und Passwort erscheint. Dieses Fenster erscheint auch, wenn sich ein Benutzer bereits als Administrator eingeloggt hat.

#### Schritt 2

Administrator-Name und Passwort von Seite [29](#page-28-2) eingeben und auf die [OK]-Taste klicken.

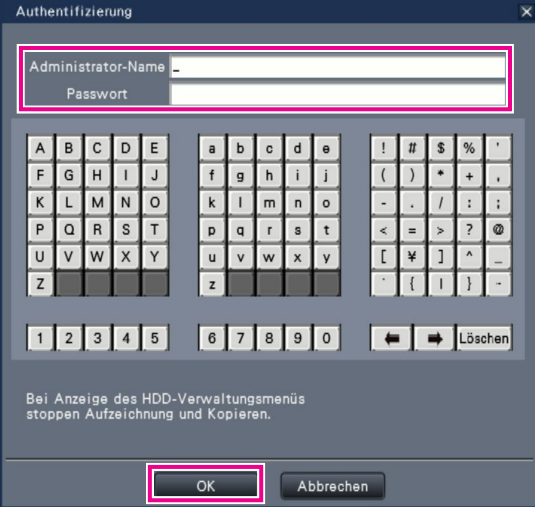

→ Die Seite "HDD-Verwaltung" wird angezeigt.

#### Schritt 3

Bestätigen Sie, dass die verbundene Festplatteneinheit auf der Seite "HDD-Verwaltung" angezeigt wird.

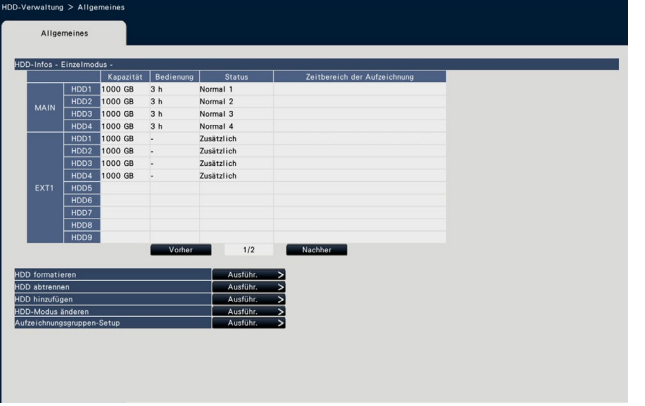

## Schritt 4

#### Klicken Sie "Ausführ." gefolgt von "HDD formatieren" auf der Seite "HDD-Verwaltung".

→ Der Bildschirm mit Festplatteneinheit formatieren wird angezeigt.

#### Schritt 5

#### Im "Formatieren"-Feld die zu formatierenden Festplatten ankreuzen und die [Start]-Taste anklicken.

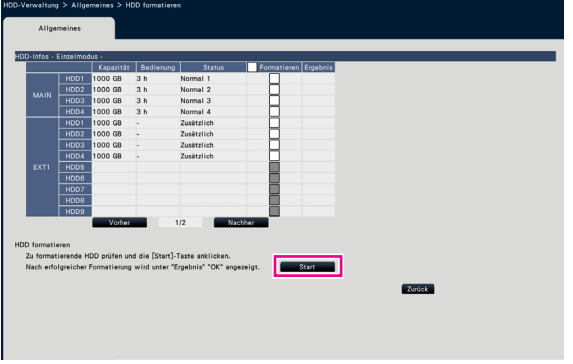

→ Der Bildschirm mit Formatprüfung wird angezeigt.

## Schritt 6

Klicken Sie die [OK]-Taste auf dem Bildschirm mit Formatprüfung. Bei Anzeige von "OK" im "Ergebnis"- Feld auf dem Bildschirm "HDD formatieren" die [Zurück]-Taste anklicken.

Bei Anzeige von "Fehler" die Festplatten erneut formatieren. Die [Bedienung]-Taste anklicken, um von der "HDD-Verwaltung"- Seite auf den Bedienungsbildschirm zurückzuschalten.

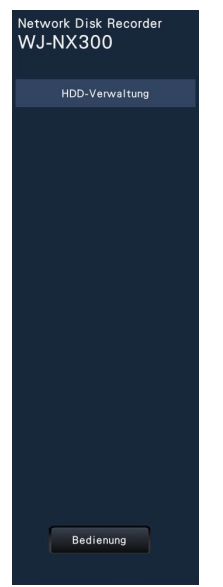

# <span id="page-33-1"></span><span id="page-33-0"></span>8 Mindesterforderliche Einstellungen [Schnellstart]

In dem vom Setupmenü aus zugänglichen "Schnell-Setup"-Menü - "Schnellstart" können die zum Betrieb des Rekorders unbedingt erforderlichen Einstellungen, wie z.B. Datum/Zeit, Kameraregistrierung und Aufzeichnung vorgenommen werden. Zunächst auf der "Schnellstart"-Seite die unbedingt erforderlichen Einstellungen durchführen und anschließend die einzelnen Setupseiten öffnen, um die erweiterten Einstellungen vorzunehmen.

#### Unter "Schnellstart" mögliche Einstellungen

- Datum/Zeit des Rekorders
- Kamera-registrierung
- Bildwiederholfrequenz, Bildqualität und Audio \* Andere Einstellungen bleiben auf den werkseitigen Vorgaben oder werden an die Kameraeinstellungen angepasst.
- \* Für die Anwendung von 25, 50 oder 60 BPS für die Aufnahme-Bildrate nehmen Sie in den Erweiterten Aufnahmeeinstellungen (für jede Kamera) im Reiter "REC-Setup" unter "REC/Ereignis" der "Allgemeiner Setup", aber nicht im Schnellstart, die Konfiguration vor.
- \* Die Zeit nicht über "Schnellstart" zurücksetzen, sondern über die "Allgemeiner Setup"-Menü "Datum/Language"-Seite.

#### Schritt 1

#### Auf der Hauptseite des Setupmenüs die [Schnellstart]- Taste anklicken.

Zum Anzeigen des Setupmenüs siehe "Allgemeine Bedienung" (☞ Seite [8](#page-7-3)).

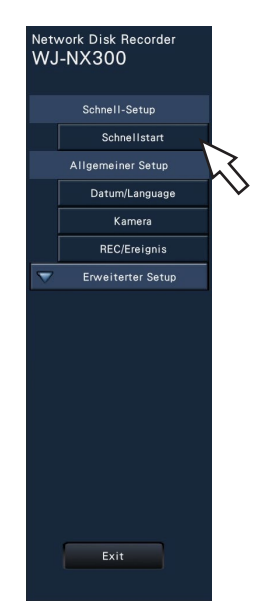

→ Das Datum/Zeit-Setupmenü erscheint.

#### Schritt 2

Datum/Zeit einstellen.

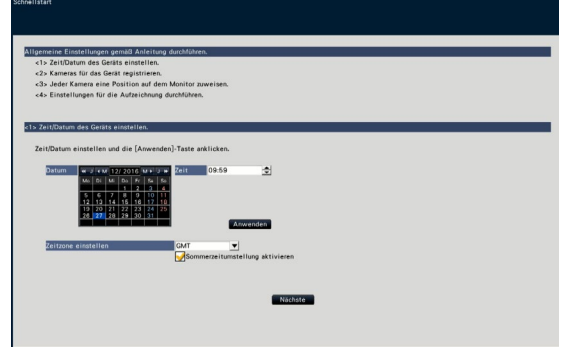

## [Datum]

Das aktuelle Datum einstellen. Im Kalender unter Verwendung der Tasten des Kalenders Jahr, Monat und Tag wählen. [<<J]/[J>>]-Taste: Wählt das vorherige oder nächste Jahr. [<M]/[M>]-Taste: Wählt den vorherigen oder nächsten Monat.

• Ändern der Reihenfolge registrierter Kameras

### [Zeit]

Stellt die aktuelle Zeit ein.

### Schritt 3

Datum und Zeit einstellen und die [Anwenden]-Taste anklicken.

→ Die Sekunden werden auf "00" eingestellt.

#### [Zeitzone einstellen]

Die Zeitzone wählen. GMT-12:00 - GMT+13:00 Vorgabe: GMT-5:00 (WJ-NX300K)

GMT (WJ-NX300K/G)

Markieren des Ankreuzfelds [Sommerzeitumstellung aktivieren] aktiviert Sommerzeit.

#### Schritt 4

#### Die [Nächste]-Taste anklicken.

→ Das Kamera-Registrierungsfenster öffnet.

#### Anmerkung:

- Zur Nutzung der vorhandenen IP-Adressen der angeschlossenen Kameras siehe statt "Schnellstart" den Abschnitt "Kameranachweis für die Registrierung [Kameraserkennung]" (☞ Bedienungsanleitung (PDF)).
- Vor diesen Einstellungen die Kameras im Netzwerk registrieren. Es werden nur die Kameras erkannt, die durch Registrierung der Lizenz hinzugefügt wurden, auch wenn mehr angeschlossene Kameras als registrierte Lizenzen vorhanden sind. Es empfiehlt sich, nicht benötigte Kameras zu unterbrechen.
- Kameras sind an den Kamera/PC-Port anzuschließen. An den PC-Port angeschlossene Kameras werden nicht erkannt.

#### Schritt 5

Die an den Rekorder angeschlossenen Kameras registrieren.

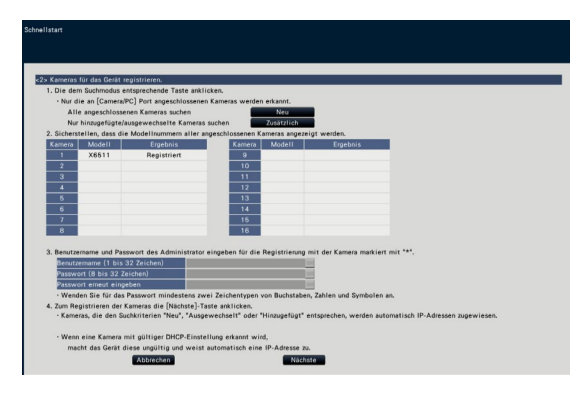

## [Neu]-Taste

Normalerweise verwenden Sie sie, wenn keine Kamera im Rekorder registriert ist.

Erkennt die angeschlossenen Kameras.

Die Modellnummern und Daten der erkannten Kameras werden angezeigt.

Sicherstellen, dass die Modellnummern aller angeschlossenen Kameras aufgeführt sind.

#### [Zusätzlich]-Taste

Normalerweise wird sie verwendet, wenn während des Betriebs Kamera hinzugefügt oder ausgetauscht werden. Erkennt ausschließlich zusätzliche oder ausgetauschte Kameras.

Die Modellnummern und Daten der erkannten Kameras werden angezeigt.

Sicherstellen, dass die Modellnummern aller zusätzlichen bzw. ausgetauschten Kameras aufgeführt sind.

#### Wichtig:

- Wenn die Kameras im Gebrauch sind, kann das System die registrierten Daten überschreiben und allen angeschlossenen Kameras neue IP-Adressen zuweisen (einschließlich der bereits in Betrieb befindlichen), indem die [Neu]-Taste angeklickt wird.
- Kameras, die nach der Inbetriebsetzung hinzugefügt wurden, werden mit den werkseitigen Vorgaben registriert. Um die Einstellungen an die der bereits registrierten Kameras anzupassen, die Einstellungen für zusätzliche Kameras durchführen.
- Beim Video-Encoder (WJ-GXE500) wird nur die an CH1 angeschlossene Kamera erkannt. Die Kanäle CH2 bis CH4 müssen über das Setupmenü registriert werden.

#### **[Kamera]**

Nachdem die Lizenz registriert wurde (☞ Seite [30](#page-29-1)), können 16, 24 bzw. 32 Kameras angeschlossen werden.

#### [Modell]

Die Modellnummern werden angezeigt, wenn es sich bei den Kameras um unsere Kameras handelt.

#### [Ergebnis]

- Neu: Zeigt an, dass die Kamera neu an den Rekorder angeschlossen wurde.
- Ausgetauscht: Zeigt an, dass die Kamera gegen eine andere ausgetauscht wurde.
- Hinzugefügt: Zeigt an, dass es sich um eine zusätzlich an den Rekorder angeschlossene Kamera handelt.
- Registriert: Zeigt an, dass die Kamera bereits registriert ist. Ausgefallen: Zeigt an, dass die registrierte Kamera nicht erkannt wurde.
- Leer: Keine Kamera erkannt.
- \*: Administrator nicht registriert

#### Anmerkung:

• Wenn "Ausgefallen" angezeigt wird oder die Spalte leer bleibt, prüfen, ob die Kamera einschaltet ist und die Kabel vorschriftsmäßig angeschlossen sind.

### Schritt 6

Geben Sie den Benutzernamen und ein Passwort ein, um eine Kamera mit "\*" in den Ergebnissen zu registrieren.

#### Schritt 7

#### Die [Nächste]-Taste anklicken.

 $\rightarrow$  Jeder neu angeschlossenen, ausgetauschten oder hinzugefügten Kamera wird eine IP-Adresse zugewiesen, und von den Kameras übertragene Bilder werden auf dem Bedienungsbildschirm angezeigt.

#### Anmerkung:

- Eine Kamera, die über denselben Router in einem anderen Netz betrieben wird, kann nicht auf der "Schnellstart"- Seite registriert werden.
- Aus Sicherheitsgründen muss die Kamera-Erkennung innerhalb 20 Minuten nach der Einschaltung der Kamera erfolgen; danach ist die Erkennung nicht mehr möglich. Die Kamera-Erkennung innerhalb 20 Minuten durchführen oder die Kamera aus- und wieder einschalten, falls mehr als 20 Minuten vergangen sind. Zu Einzelheiten siehe die Bedienungsanleitung der verwendeten Kamera. 20 Minuten nach dem Einschalten der Kamera kann bei unseren Kameramodellen "ONVIF" erkannt werden. In einem solchen Fall die Kamera aus- und wieder einschalten, damit die Kamera erkannt wird.
- Wenn bei den erkannten Kameras "DHCP" auf "An" steht, wird die Einstellung systemseitig in "Aus" geändert, damit den Kameras automatisch IP-Adressen zugewiesen werden können.
- Bei Anklicken der [Abbrechen]-Taste erscheint die Hauptseite von "Schnellstart" (Menü zum Einstellen von Datum/Zeit), ohne dass das Ergebnis der Kamera-Erkennung angewendet wird.

#### Schritt 8

Die Nummern und damit die Reihenfolge der registrierten Kameras können geändert werden.

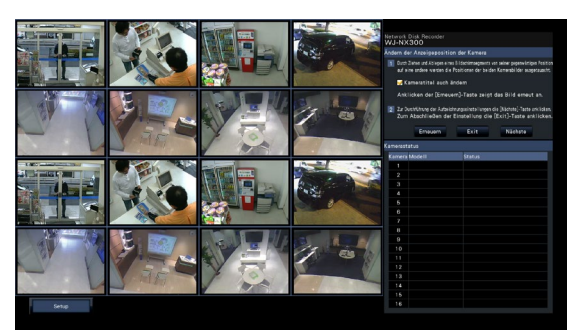

Die Bilder der Kameras werden von links nach rechts oben in der Reihenfolge der Kameranummern(1, 2 ... 16). (Wenn die Kamerakonfiguration auf 16 oder weniger eingestellt ist, werden Bilder auf dem 16fach-Bildschirm angezeigt. Ist sie auf 32 eingestellt, werden die Bilder auf zwei 16fach-Bildschirmen angezeigt.)

Zum Vertauschen der Kameranummer das Kamerabild kann mit der Maus auf das gewunschte Segment gezogen und dort abgelegen.

Wenn auch die Kameratitel umpositioniert werden sollen, das Ankreuzfeld fur "Kameratitel auch ändern" markieren.

### [Kamerastatus]

Modellnummern und Status aller Kameras werden in Listenform angezeigt.

- Bild wird angezeigt: Die Kamerabilder werden mit den neu registrierten oder bereits vorher registrierten IP-Adressen angezeigt.
- IP-Adresse wird geändert: Bilder von einer Kamera, deren IP-Adresse geändert wurde, werden abgerufen.
- Nicht erfassbar: Abruf von Bildern der Kamera ist nicht möglich.

Authentifizierungsfehler: Authentifizierungsfehler bei Anzeige von Kamerabildern aufgetreten.

#### Wichtig:

- Bei Anzeige von "Nicht erfassbar" die Kameraanschlüsse überprüfen und erneut versuchen zu registrieren.
- Bei Anzeige von "Authentifizierungsfehler" die Kamera unter Bezugnahme auf die Bedienungsanleitung der Kamera initialisieren und erneut versuchen zu registrieren.
- Wenn die registrierte Kamera nicht erkannt wird oder die Kameraeinstellungen geändert werden sollen, die registrierten Informationen im "Allgemeiner Setup"-Menü, "Kamera"-Seite, "Kameraregistrierung"-Register ändern. (☞ Bedienungsanleitung (PDF))

#### [Erneuern]-Taste

Zum Abrufen des neuesten Bildes nach dem Vertauschen von Kameras.

#### [Exit]-Taste

Beendet das Setupmenü und schaltet zurück zur Hauptseite.

#### [Nächste]-Taste

Ruft die Einstellungen für die Aufzeichnung auf.

#### Schritt 9

Die Einstellungen für die Aufzeichnung vornehmen. Erfolgen die Einstellungen auf der "Schnellstart"-Seite, werden sie auf alle Kameras angewendet.

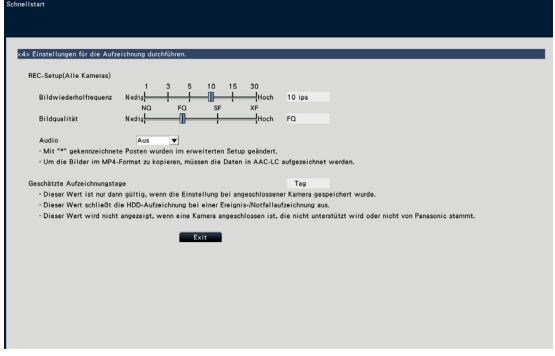

#### [Bildwiederholfrequenz]

Die Bildwiederholfrequenz für die Aufzeichnung wählen. 1 ips/ 3 ips/ 5 ips/ 10 ips/ 15 ips/ 30 ips

Vorgabe: 10 ips

#### Wichtig:

- Die Bildwiederholfrequenz 60 ips wird in [Erweitert >] des "REC-Setup(Alle Kameras)"-Seite im "REC-Setup"- Register unter "REC/Ereignis" von "Allgemeiner Setup" konfiguriert.
- Bei einer Kamera, deren Kompressionsverfahren [MJPEG] ist, können "10 ips / 15 ips / 30 ips" nicht ausgewählt werden.
- Wenn eine Kamera mit Kompressionsmodus [MJPEG] hinzugefügt wird, wird die [MJPEG]-Kamera auf "5 ips" eingestellt, selbst wenn "10 ips / 15 ips / 30 ips" über den Schieberegeler der Frequenzeinstellungen eingestellt ist. Sie können die aktuellen Einstellungen mit [Erweitert >] in Aufnahme Setup (alle Kameras) bestätigen.

#### [Bildqualität]

Wählt die Bildqualität für die Aufzeichnung.

- NQ (Normal): Standardqualität
- FQ (Fine): Hohe Qualität
- SF (Super Fine): Superfeine Qualität
- XF (Extra Fine): Extrafeine Qualität

#### Vorgabe: FQ

#### Wichtig:

- Bei einer Kamera, deren Kompressionsverfahren [MJPEG] ist, kann "XF" nicht eingestellt werden.
- Wenn eine Kamera mit Kompressionverfahren [MJPEG] hinzugefügt wird, wird die [MJPEG]-Kamera auf "SF" eingestellt, selbst wenn "XF" über den Schieberegeler der Bildqualitätseinstellungen eingestellt ist. Sie können die aktuellen Einstellungen mit [Erweitert >] in Aufnahme Setup (alle Kameras) bestätigen.

## [Audio]

Die Aufzeichnung von Ton zusammen mit Bildern aktivieren bzw. deaktivieren.

An(AAC-LC): Audiodaten werden aufgezeichnet. (AAC-LC-Format)

An: Audiodaten werden aufgezeichnet. (G.726-Format) Aus: Es erfolgt keine Tonaufzeichnung.

**Vorgabe: Aus** 

#### [Geschätzte Aufzeichnungstage]

Zum Berechnen und Anzeigen der Anzahl Tage, die insgesamt auf den Festplatten-Laufwerken aufgezeichnet werden können.

#### Anmerkung:

- Die Berechnung der geschätzten Aufzeichnungstage geht davon aus, dass die Aufzeichnung ab Montag beginnt.
- Von Ereignisaufzeichnungen aufgebrauchter Speicherplatz ist von der Berechnung ausgeschlossen.
- Die Wertangabe unter "Geschätzte Aufzeichnungstage" wird nur bei Verwendung unserer Kameras angezeigt.
- Bei Einstellung auf hochauflösende Aufzeichnung hoher Qualität wird die vorgegebene Bildwiederholfrequenz u.U. nicht eingehalten.

Wenn die Möglichkeit besteht, dass die vorgegebene Bildwiederholfrequenz bei der Aufzeichnung mit unseren Kameras nicht eingehalten wird, erscheint eine entsprechende Meldung.

#### Schritt 10

#### Die [Exit]-Taste anklicken.

→ Speichert die Einstellungen und schaltet zurück zur Hauptseite des Setupmenüs.

Wenn das Kamerabild auf dem Hauptmonitor oder dem Web-Browser angezeigt wird und aufgezeichnet oder abgespielt werden kann, ist der Rekorder betriebsbereit.

## <span id="page-37-0"></span>Bitte überprüfen Sie das Gerät auf folgende Symptome, bevor Sie es in Service geben.

Falls sich ein Problem durch die hier vorgeschlagenen Kontrollen und Abhilfen nicht beheben lässt oder hier nicht behandelt sein sollte, wenden Sie sich bitte an Ihren Fachhändler.

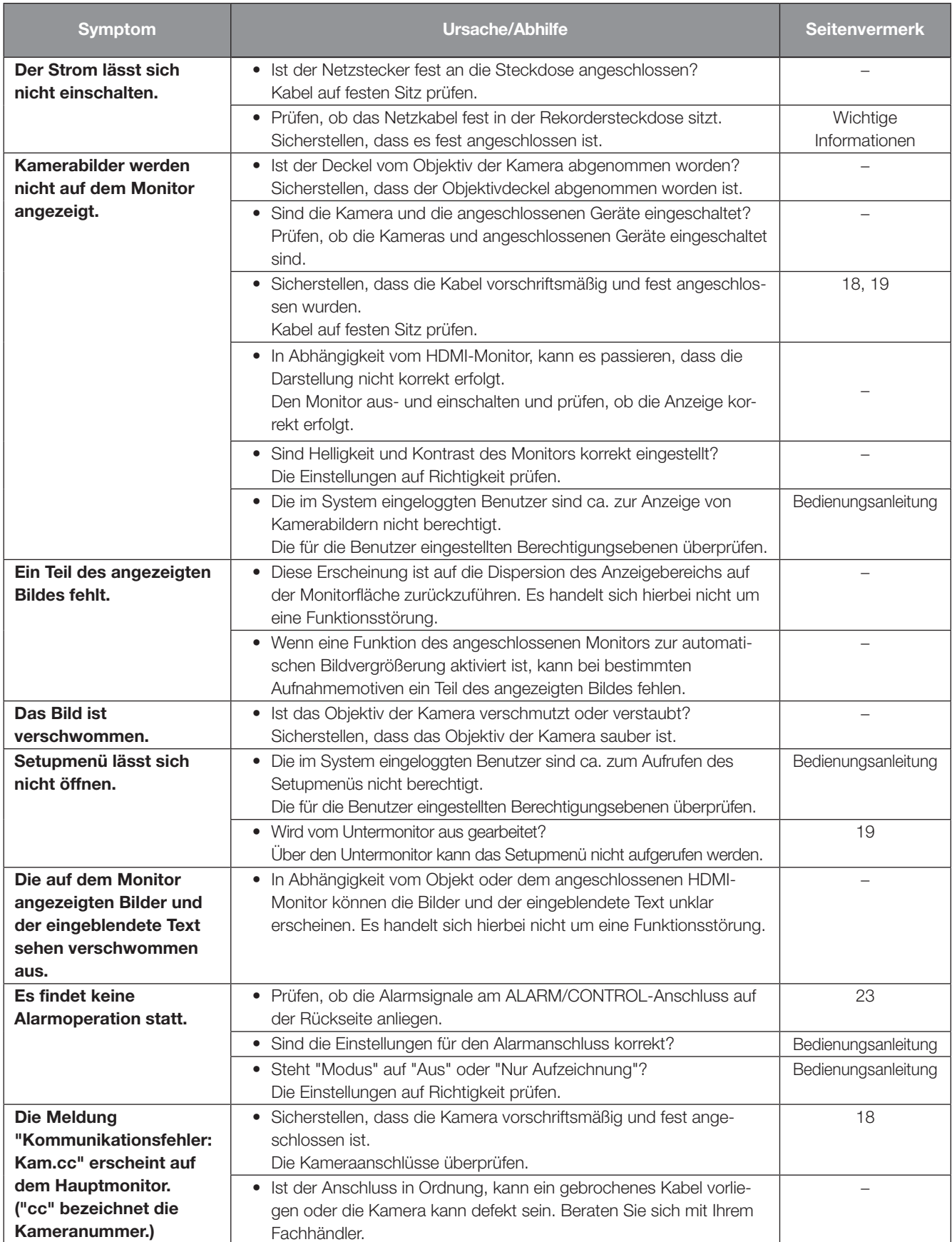

# Fehlersuche (Fortsetzung)

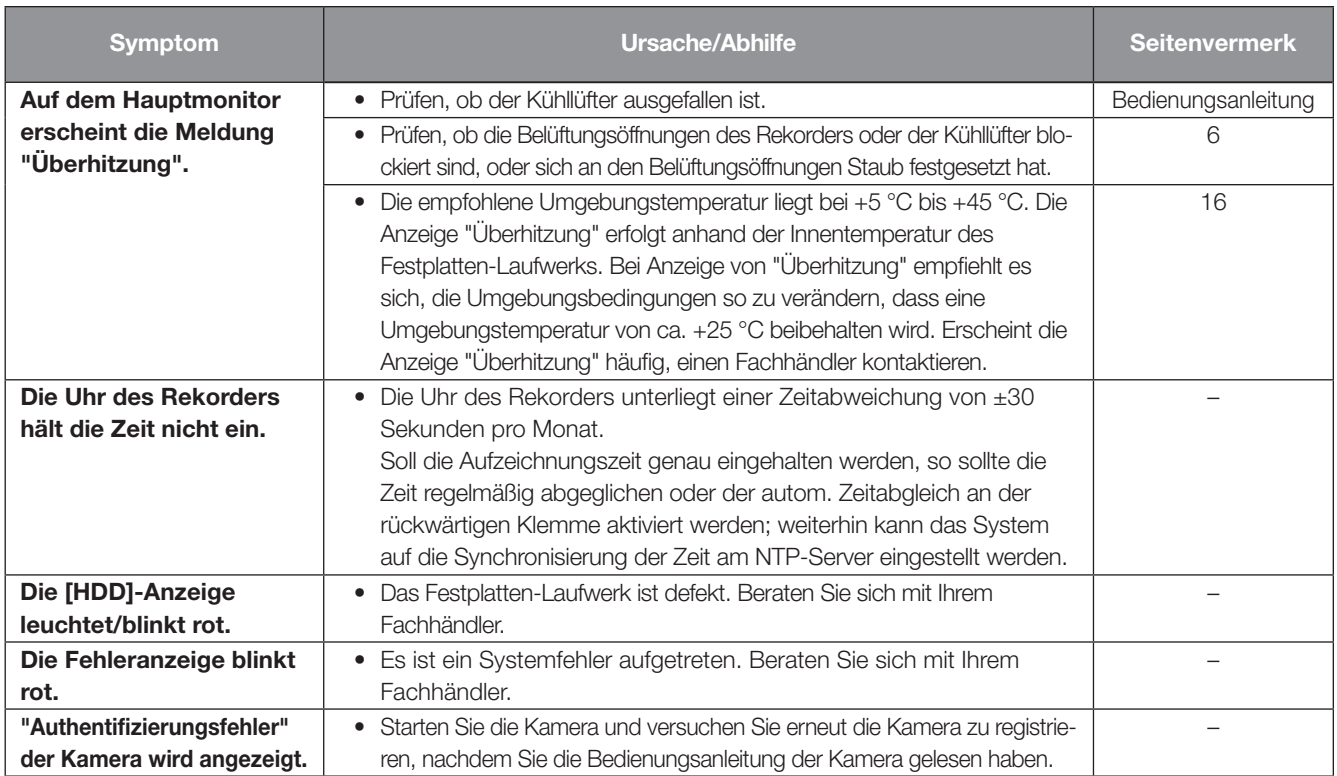

## Netzkabel, Netzstecker und Steckverbinder regelmäßig überprüfen.

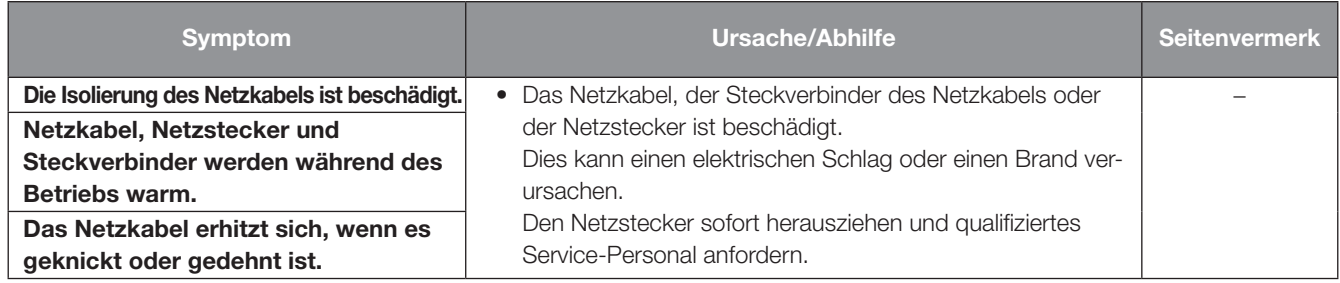

#### Entsorgung von Altgeräten und Batterien Nur für die Europäische Union und Länder mit Recyclingsystemen

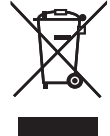

Dieses Symbol, auf den Produkten, der Verpackung und/oder den Begleitdokumenten, bedeutet, dass gebrauchte elektrische und elektronische Produkte sowie Batterien nicht in den allgemeinen Hausmüll gegeben werden dürfen. Bitte führen Sie alte Produkte und verbrauchte Batterien zur Behandlung, Aufarbeitung bzw. zum Recycling gemäß den

gesetzlichen Bestimmungen den zuständigen Sammelpunkten zu. Endnutzer sind in Deutschland gesetzlich zur Rückgabe von Altbatterien an einer geeigneten Annahmestelle verpflichtet. Batterien können im Handelsgeschäft unentgeltlich zurückgegeben werden.

Indem Sie diese Produkte und Batterien ordnungsgemäß entsorgen, helfen Sie dabei, wertvolle Ressourcen zu schützen und eventuelle negative Auswirkungen auf die menschliche Gesundheit und die Umwelt zu vermeiden.

Für mehr Informationen zu Sammlung und Recycling, wenden Sie sich bitte an Ihren örtlichen Abfallentsorgungsdienstleister. Gemäß Landesvorschriften können wegen nicht ordnungsgemäßer Entsorgung dieses Abfalls Strafgelder verhängt werden.

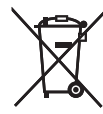

#### Hinweis für das Batteriesymbol (Symbol unten)

Dieses Symbol kann in Kombination mit einem chemischen Symbol abgebildet sein. In diesem Fall erfolgt dieses auf Grund der Anforderungen derjenigen Richtlinien, die für die betreffende Chemikalie erlassen wurden.

i-PRO Co., Ltd. Fukuoka, Japan https://www.i-pro.com/

i-PRO EMEA B.V. UK Branch 1010 Cambourne Business Park, Cambridgeshire CB23 6DP

Authorised Representative in EU: i-PRO EMEA B.V. Laarderhoogtweg 25, 1101 EB Amsterdam, Netherlands